# Guide de l'utilisateur du scanner

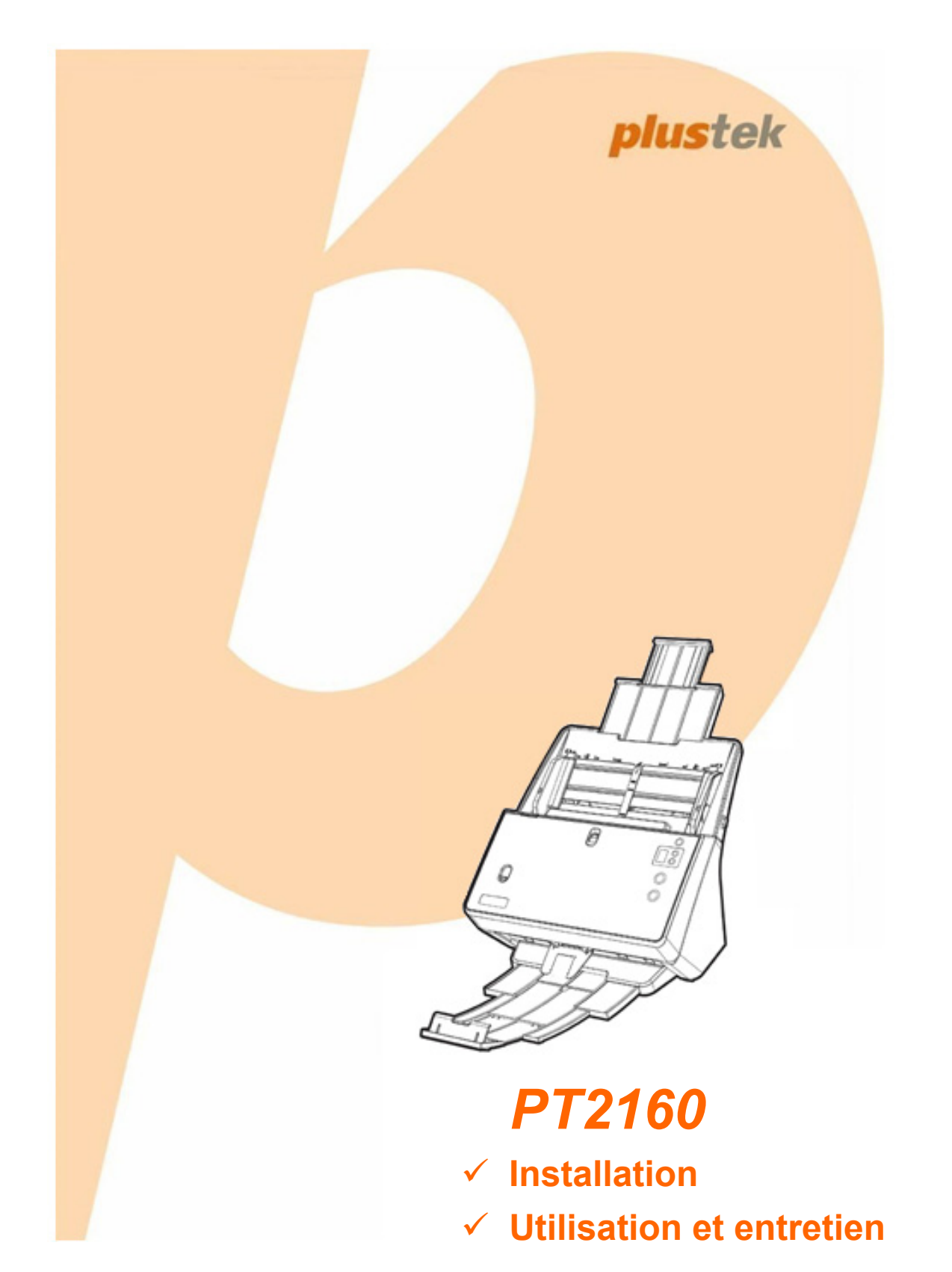

#### **Marques Déposées**

© 2019 Plustek Inc. Tout Droits Réservés. Aucune partie de ce document ne peut être reproduite sans autorisation. Plustek est une marque déposée de Plustek Inc. Traitement OCR par ABBYY® FineReader®, © 2019 ABBYY. ABBYY et FineReader sont des marques commerciales d'ABBYY Software, Ltd. qui peuvent être déposées dans certaines juridictions. Toutes les marques déposées et noms de marques mentionnés dans ce manuel appartiennent à leur propriétaire respectif.

#### **Responsabilité**

Alors que tous les efforts ont été mis en oeuvre afin d'assurer l'exactitude des informations contenues dans ce manuel, nous n'assumons aucune responsabilité pour toute erreur ou omission, de tout écrit de quelque nature que ce soit figurant dans ce manuel, que ces erreurs soit des omissions ou des écrits résultant de négligence, accidents ou tout autre cause. Le contenu de ce manuel est sujet à modifications sans préavis. Notre compagnie n'assumera aucune responsabilité légal, si les utilisateurs ne suivent pas les instructions d'opération de ce manuel.

#### **Copyright**

Numériser certains documents, par exemple des chèques, des billets de banque, carte d'identités, documents publiques ou gouvernementaux, peut être prohibé par la loi et/ou sujet à des poursuites. Nous vous recommandons d'être responsable et respectueux des lois sur les Copyrights lorsque vous scanner des livres des revues, des journaux et tout autre support.

#### **Information Environnementale**

our le recyclage en fin de vie, veuillez contacter votre distributeur ou fournisseur local pour toutes informations concernant le recyclage et la mise au rebut. Ce produit est destiné et produit afin d'achever une amélioration environnementale. Nous nous appliquons pour fabriquer des produits qui répondent aux standards environnementaux globaux. Veuillez consulter votre autorité locale pour les dispositions particulières. L'emballage de ce produit est recyclable.

Attention : recyclage ( pour CEE seule )

Proteger votre environnement ! Ce produit devra etre trie ou amene au centre de tri ou on collecte ce type de produit.

#### **Captures d'Ecran de ce Guide**

Les captures d'écran dans ce guide ont été réalisées avec Windows 7, si vous utilisez Windows 8 / 10, votre écran sera sensiblement différent mais fonctionnera de la même façon.

## Table des Matières

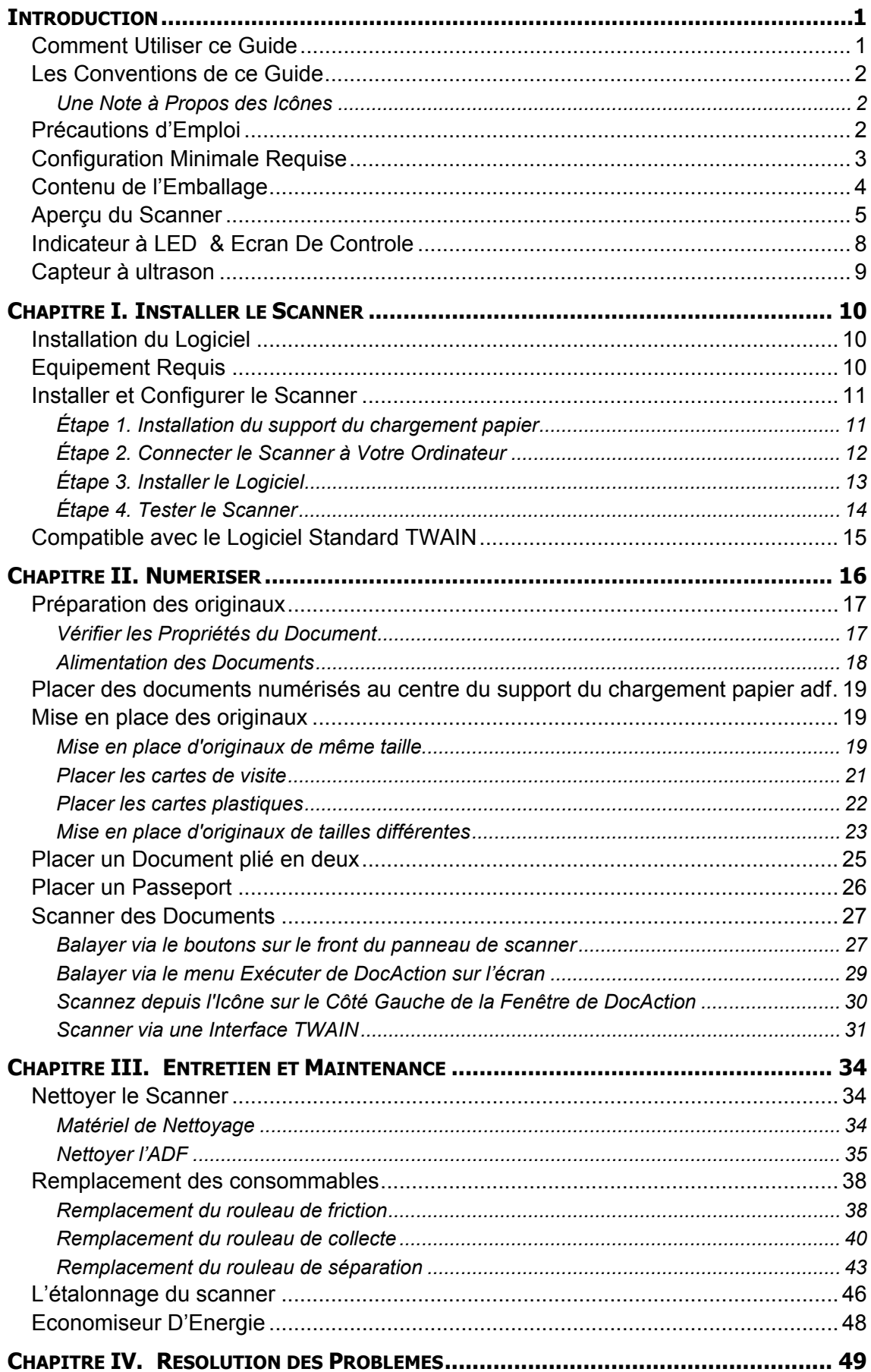

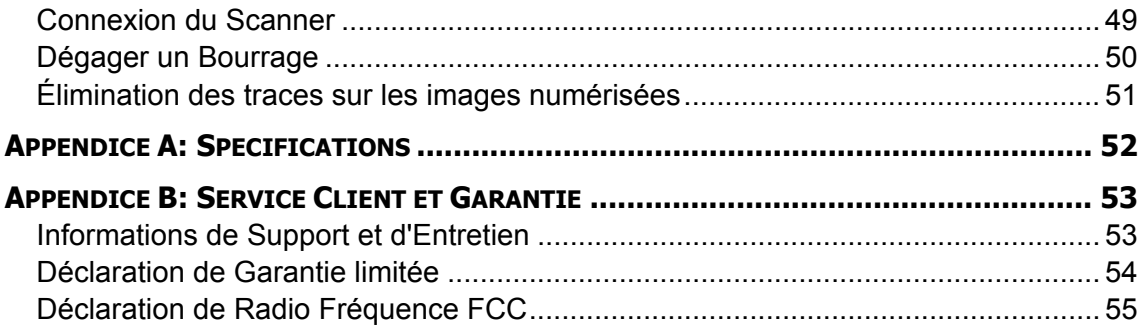

## **INTRODUCTION**

<span id="page-5-0"></span>Merci d'avoir choisi notre société et notre scanner. Notre nouveau scanner va améliorer le professionnalisme de votre utilisation quotidienne de tâches informatisées en vous permettant d'apporter des images et du texte électronique dans votre système informatique. Vous pouvez facilement numériser des documents recto et/ou verso avec votre scanner.

De même que tous nos produits, notre nouveau scanner est méticuleusement testé et assuré par notre réputation en matière de satisfaction client. Nous espérons que vous continuerez à vous tourner vers nous pour d'autres produits de qualité à mesure que vos besoins et intérêts informatiques augmenteront.

## **COMMENT UTILISER CE GUIDE**

Ce Guide de l'Utilisateur fournit des instructions et des illustrations sur la manière d'installer et d'utiliser votre scanner. Ce guide assume que l'utilisateur est familier avec Microsoft Windows. Si ce n'est pas le cas, nous suggérons que vous en appreniez plus sur Microsoft Windows en vous référant à votre manuel Microsoft Windows avant d'utiliser votre scanner.

La section introduction de ce manuel décrit le contenu de l'emballage et la configuration minimale requise pour utiliser ce scanner. Avant de commencer à installer votre scanner, vérifiez le contenu de l'emballage afin de vous assurer que toutes les pièces sont présentes. Si une pièce venait à manquer ou être endommagé, veuillez contacter le vendeur de votre lieu d'achat ou notre service client directement.

Chapitre I décrit comment installer le logiciel du scanner et comment connecter le scanner à votre ordinateur. Note: Le scanner se connecte à votre ordinateur via le port USB (Universal Serial Bus). Si votre ordinateur ne supporte pas l'USB, vous devrez acquérir une carte à interface USB afin d'ajouter des capacités USB à votre ordinateur. Ce guide assume que votre ordinateur est équipé en USB et qu'un port USB est disponible.

Chapitre II décrit comment utiliser votre scanner.

Chapitre III décrit comment maintenir et nettoyer votre scanner.

Chapitre IV contient des informations de support technique qui peuvent vous aider à résoudre de simples problèmes.

Appendice A contient les spécifications de votre scanner.

Appendice B contient notre service client, la charte de garantie limitée et la charte FCC concernant ce produit.

## <span id="page-6-0"></span>**LES CONVENTIONS DE CE GUIDE**

**Gras** —Représente les commandes ou contenus sur votre écran d'ordinateur. MAJUSCULES —Note importante ou premier emploi d'un terme dans un chapitre. *Italique* —Représente des boutons de votre scanner OU des notes importantes.

### **Une Note à Propos des Icônes**

Ce guide utilise les icônes suivantes afin d'attirer votre attention sur des informations particulière.

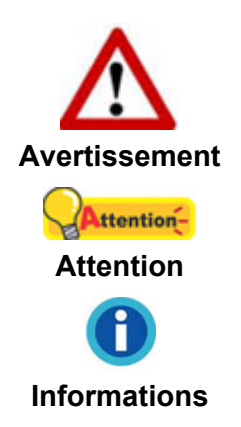

Une procédure qui doit être suivie avec beaucoup de précautions afin d'éviter des blessures ou accidents.

Instructions qui sont importantes à retenir qui peuvent permettre d'éviter des erreurs.

Astuces optionnelles pour votre information.

## **PRECAUTIONS D'EMPLOI**

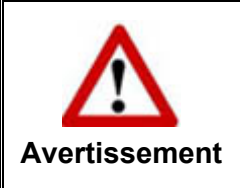

Avant d'utiliser cet appareil, veuillez lire les informations suivantes afin d'éliminer ou de réduire toute possibilité de dommages ou de blessures.

- 1. Utilisation, le produit est pour l'usage d'intérieur dans des endroits secs. De la condensation peut se produire à l'intérieur de l'appareil et entraîner des dysfonctionnements dans ces conditions:
	- lorsque cet appareil est directement déplacé d'une pièce froide vers une chaude;
	- après le réchauffement d'une pièce froide;
	- lorsque cet appareil est placé dans une pièce humide.

Afin d'éviter toute condensation, nous vous recommandons de suivre la procédure suivante:

- i. Enfermer cet appareil dans un sac plastique pour qu'il s'adapte aux conditions de la pièce.
- ii. Attendez 1-2 heures avant d'enlever l'appareil du sac.
- 2. Utilisez le transformateur et câble USB fournis avec le scanner. L'utilisation d'un autre transformateur ou d'autres câbles peut entraîner un dysfonctionnement.
- <span id="page-7-0"></span>3. Gardez l'espace dégagé autour du transformateur et des câbles au cas ou vous devriez rapidement débrancher le transformateur durant une urgence.
- 4. Des fils endommagés peuvent créer des incendies ou des chocs électriques. Gardez le fil secteur droit et sans entortillements, plis ou coudes.
- 5. Débranchez cet appareil si vous ne vous en servez pas pendant un certain temps, tel que, pendant une nuit ou un long week-end, afin d'éviter les risques d'incendies.
- 6. N'essayez pas de démonter le scanner. Il y a un danger de choc électrique et le démonter annulerait votre garantie.
- 7. Assurez-vous de ne pas heurter ou cogner la vitre du scanner car elle est fragile et pourrait se briser.
- 8. Ne pas exposer le scanner à de fortes vibrations. Cela pourrait endommager les composants internes.

## **CONFIGURATION MINIMALE REQUISE<sup>1</sup>**

- z Processeur Intel® Core i5 2.5 GHz
- z Mémoire: 4 GB (32 bit Windows) / 8 GB (64-bit Windows)
- Port USB: USB 3.0 (Supporte USB 2.0/1.1)
- Système d'Exploitation: Windows 7 / 8 / 10

 $\overline{a}$ <sup>1</sup> Une configuration plus importante peut être requise lorsque vous numérisez ou éditez une grosse quantité de données d'image. La configuration ici ne sert que d'indicateur, car de manière générale, meilleur est l'ordinateur (carte mère, processeur, disque dur, mémoire, carte vidéo), meilleurs sont les résultats.

## <span id="page-8-0"></span>**CONTENU DE L'EMBALLAGE<sup>2</sup>**

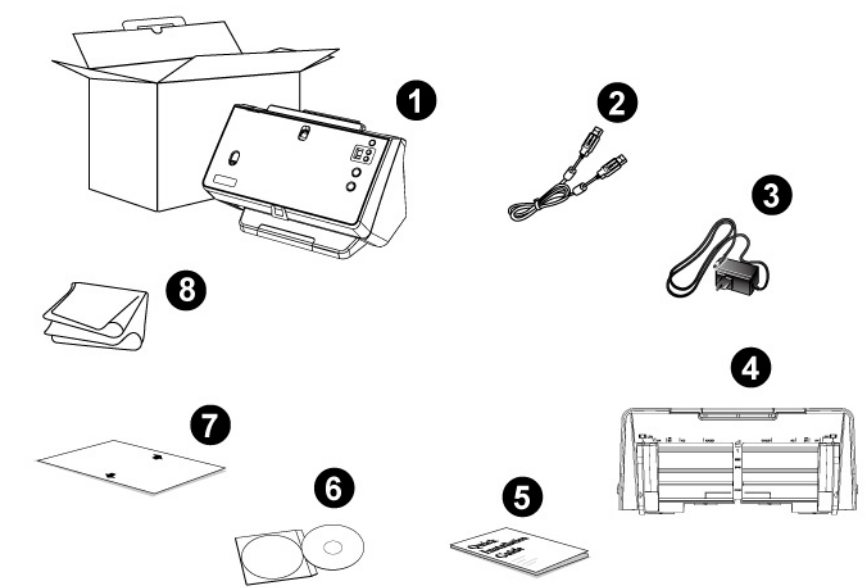

- 1. Scanner
- 2. Câble USB
- 3. Transformateur
- 4. Support du chargement papier
- 5. Guide rapide
- 6. DVD-ROM d'Installation
- 7. Feuille d'étalonnage
- 8. Linge doux de nettoyage

en en conservez la boîte et les matériaux d'emballage au cas ou vous devriez transporter ce en la conservez la boîte et les matériaux d'emballage au cas ou vous devriez transporter ce scanner ultérieurement.

## <span id="page-9-0"></span>**APERÇU DU SCANNER<sup>3</sup>**

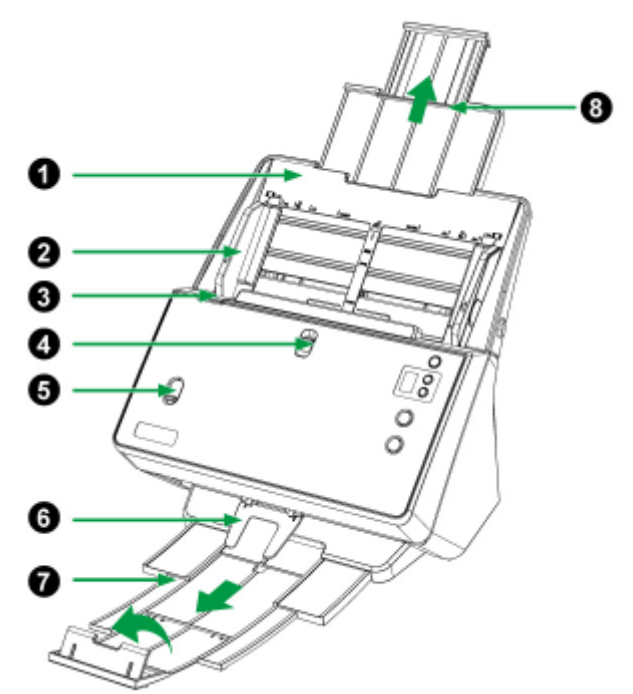

- 1. SUPPORT DU CHARGEMENT PAPIER—Permet de placer une pile d'originaux pour éviter la chute du papier.
- 2. GLISSIERE—Ajustez la glissière en fonction de la largeur du papier que vous utilisez. La conception composite vous permet de régler le curseur gauche ou droit en un curseur symétrique et un curseur asymétrique pour les besoins de numérisation d'originaux de tailles différentes. Reportez-vous à "Mise en place d'originaux de tailles différentes" pour plus d'informations.

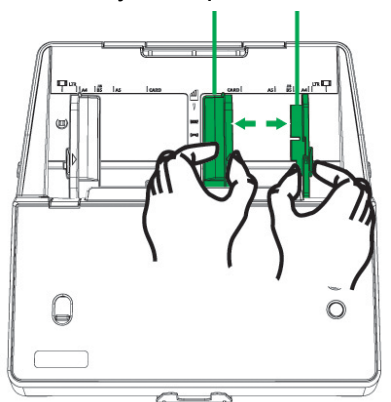

curseur asymétrique curseur symétrique

3. LEVIER D'OUVERTURE DU COUVERCLE—Tirez le afin d'ouvrir le couvercle de l'ADF dans le cas d'un bourrage papier ou si vous voulez nettoyer le scanner.

 3 Les illustrations du scanner dans ce manuel peuvent sembler différentes de l'actuel scanner lui-même.

4. COMMUTATEUR POUR PAPIER NORMAL / FIN—Faites glisser le commutateur vers le haut pour numériser du papier normal et vers le bas pour numériser du papier fin, tel petits tickets ou reçus (inférieur à 40 g / m<sup>2</sup>).

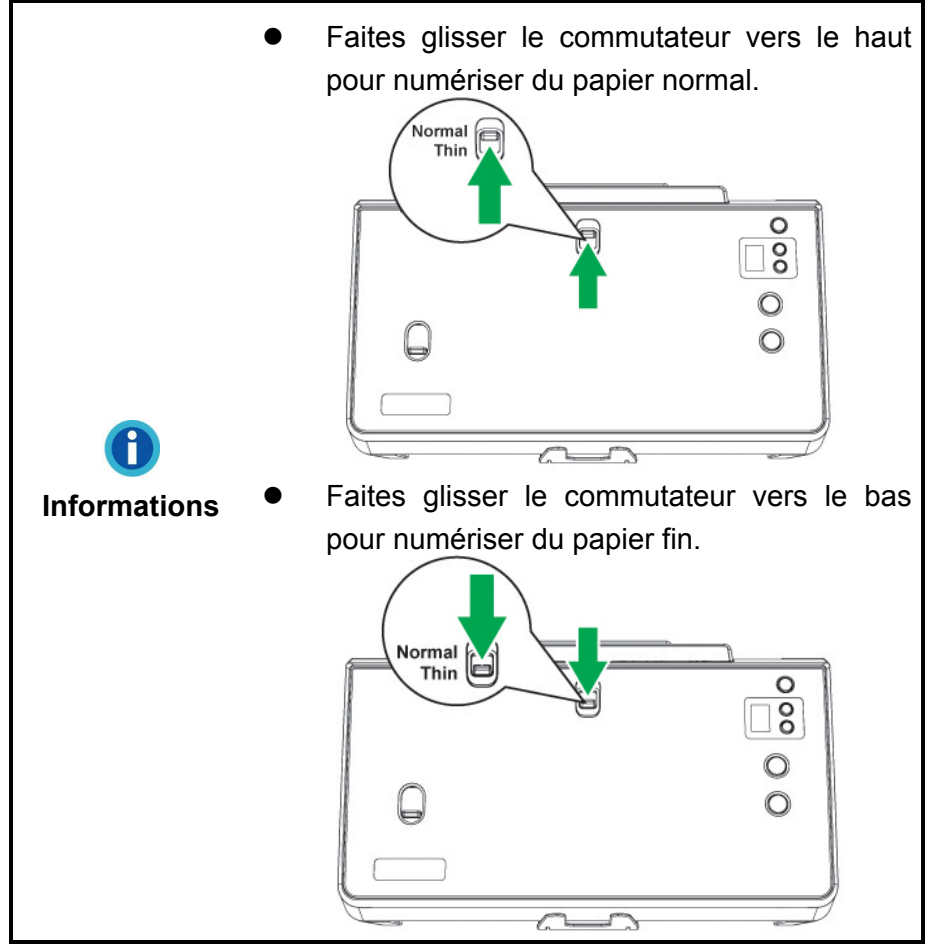

5. COMMUTATEUR DE NUMÉRISATION FEUILLE À FEUILLE / ADF—Faites glisser le commutateur vers le haut pour numériser des documents reliés tel passeports, livrets et brochures. Faites glisser le commutateur vers le bas pour une numérisation multi-page ADF afin d'alimenter automatiquement une pile de documents à chaque fois.

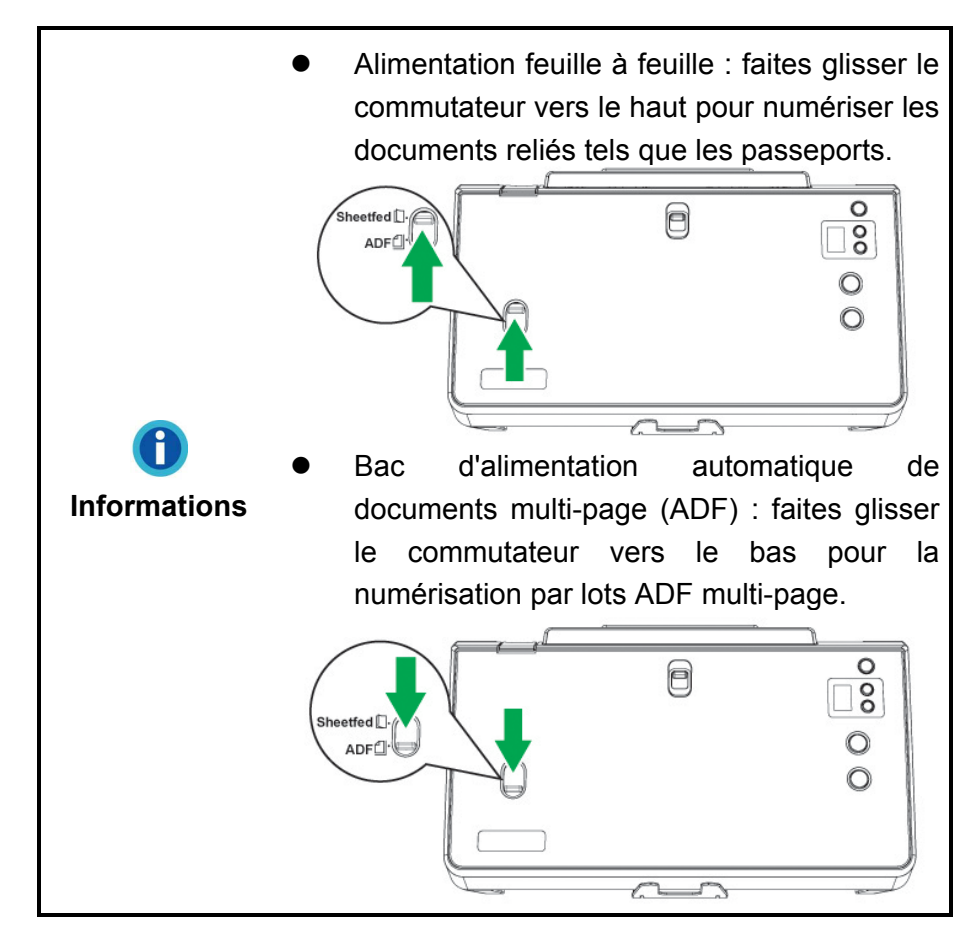

- 6. PRESSE-PAPIER—force l'original à cesser de bouger immédiatement après l'éjection du papier. Évitez d'obstruer la prochaine éjection du papier original.
- 7. BAC DÉCALEUR—Empêche le papier de tomber et de se perdre. Permet d'empiler proprement des documents après la numérisation. Deployez le pour de long documents.
- 8. EXTENTION DU CHARGEMENT PAPIER—S'étend pour maintenir des papiers plus longs. Évite les échecs d'alimentation du papier.

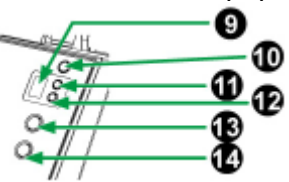

- 9. ECRAN DE CONTROLE—Indique le numéro de la tache de numérisation selectionnée par les bouton haut et bas.
- 10. TOUCHE D'ALIMENTATION Pressez cette touche pour allumer le scanner. Pressez-la quelques secondes pour éteindre l'appareil.

VOYANT DEL D'ALIMENTATION—Indique l'état d'erreur du scanner.

11. BOUTON HAUT—Pressez pour incrementer le numéro de tache indiqué sur l'écran de contrôle.

- <span id="page-12-0"></span>12. BOUTON BAS—Pressez pour décrémenter le numéro de tache indiqué sur l'écran de contrôle.
- 13. BOUTON D'ANNULATION—pressez-le sur pour arrêter la numérisation. Lors du processus de numérisation, pressez ce bouton lorsque le voyant DEL d'alimentation clignote en bleu. Le scanner arrête de numériser et éjecte le document.
- 14. BOUTON DE SCAN—Pressez pour exécuter une tache de numérisation séléctionnée par les bouton haut et bas.

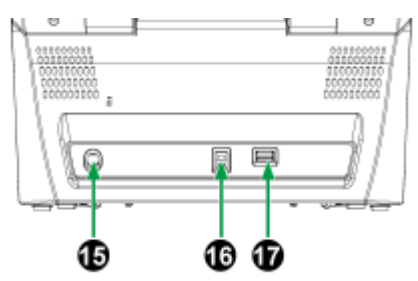

- 15. RECEPTEUR DE COURANT—Connexion du scanner à un transformateur standard comme celui fourni.
- 16. PORT USB—Connecte le scanner à un port USB de votre ordinateur avec le câble USB fourni.
- 17. HUB USB—Connecte le scanner à un port USB d'un autre scanner USB avec le câble USB. (Tous les scanners ne sont pas compatibles.)

## **INDICATEUR A LED & ECRAN DE CONTROLE**

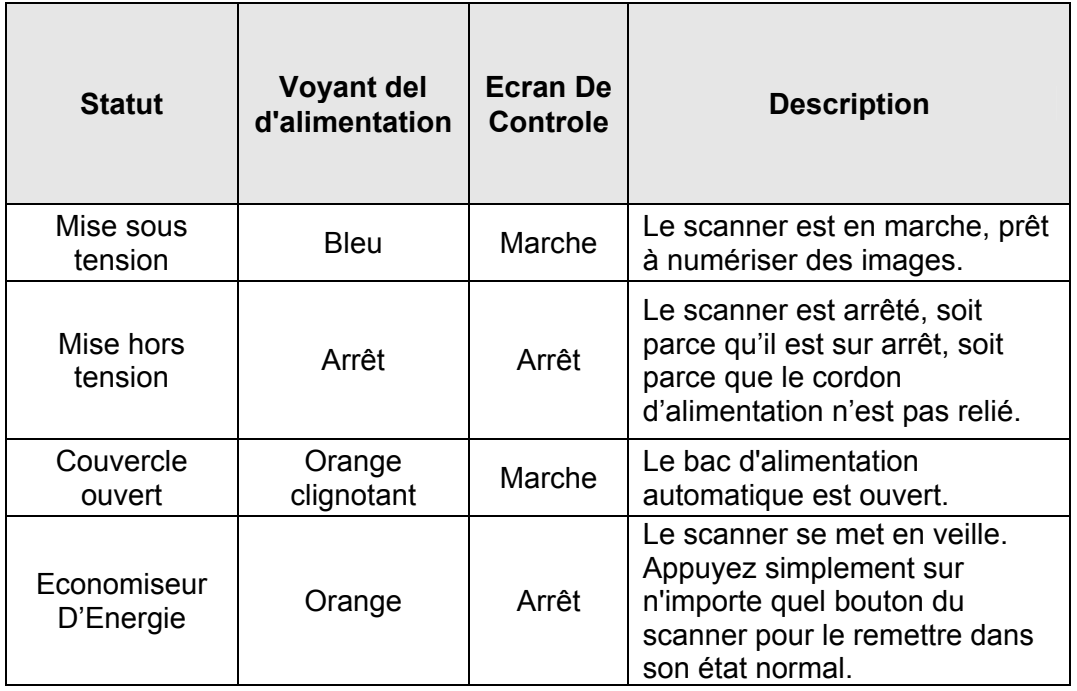

Le voyant DEL d'alimentation indique différents états du scanner.

<span id="page-13-0"></span>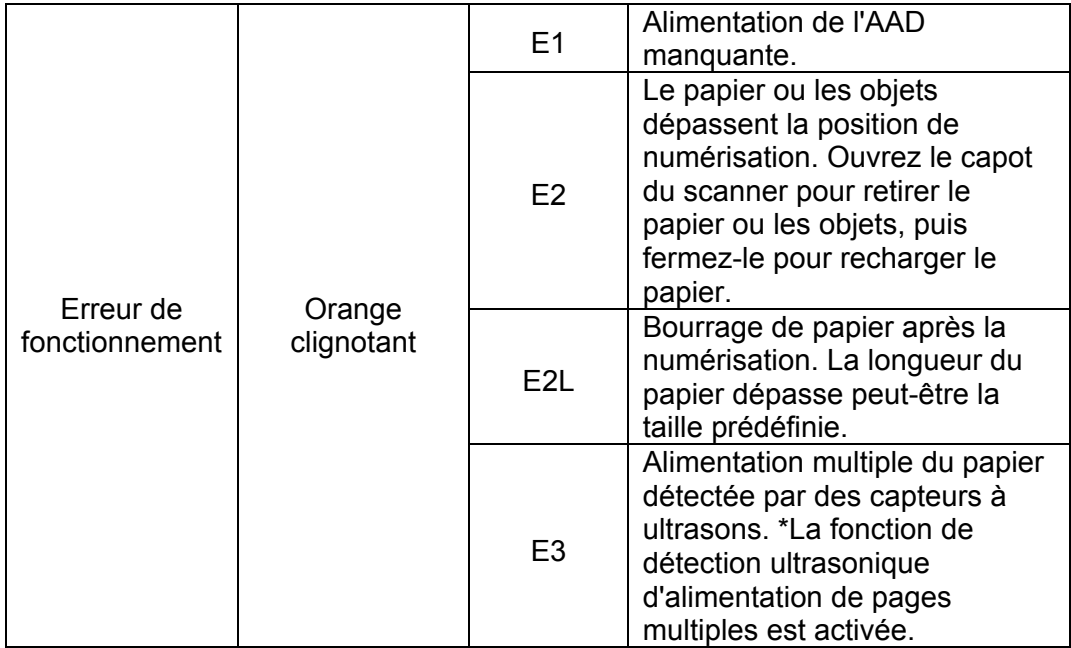

## **CAPTEUR A ULTRASON**

Lorsque vous numérisez une pile de documents en utilisant le bac d'alimentation automatique, le capteur à ultrason détecte les problèmes de bourrage papier en analysant le chevauchement des feuilles de papier (c'est à dire 2 pages ou plus collé ensemble). Quand cela est nécessaire veuillez nettoyez soigneusement le capteur à ultrason avec un chiffon sec.

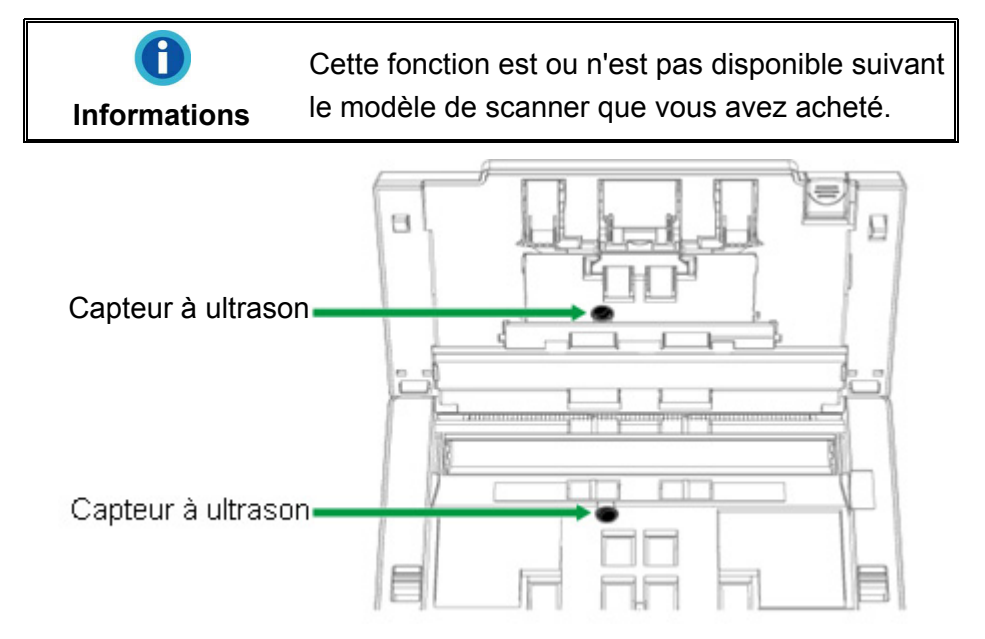

## <span id="page-14-0"></span>**CHAPITRE I. INSTALLER LE SCANNER**

Avant d'installer votre scanner, veuillez vérifier que vous avez tous les composants. Une liste du contenu de l'emballage est fournie dans la section « Contenu de l'Emballage » de ce manuel.

## **INSTALLATION DU LOGICIEL**

Votre scanner est fourni avec le pilote du scanner et le logiciel DocAction. Tous ces logiciels utilisent approximativement 400 Mo d'espace disque après leur installation sur votre ordinateur. Pour vous assurer un espace suffisant pour l'installation, ainsi que pour numériser et sauvegarder des images, un minimum de 2 Go d'espace disque libre est recommandé.

Le scanner USB ne peut fonctionner que sous Microsoft Windows 7 / 8 / 10.

## **EQUIPEMENT REQUIS**

Ce scanner se connecte à votre ordinateur via l'USB qui supporte le PLUG AND PLAY à chaud. Pour déterminer si votre ordinateur est compatible USB, vous devez vérifier l'arrière de votre PC pour identifier un port USB qui ressemble à l'image ci dessous. Si vous avez des problèmes pour identifier le port USB sur votre ordinateur, veuillez vous référer au manuel fourni avec votre ordinateur.

Après examen, vous devriez trouver un ou deux ports USB rectangulaires, qui apparaissent habituellement comme sur l'image ci dessous.

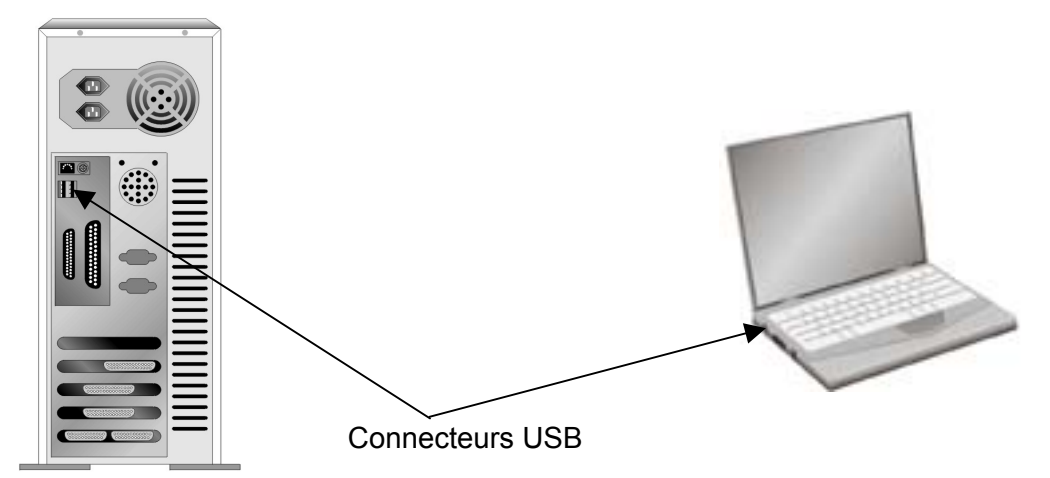

Si vous ne trouvez pas de tels ports USB sur votre ordinateur, vous devez alors vous procurer une carte d'interface USB certifiée pour ajouter des capacités USB à votre ordinateur.

## <span id="page-15-0"></span>**INSTALLER ET CONFIGURER LE SCANNER**

Veuillez suivre les indications pas à pas décrites ci-dessous pour installer le scanner.

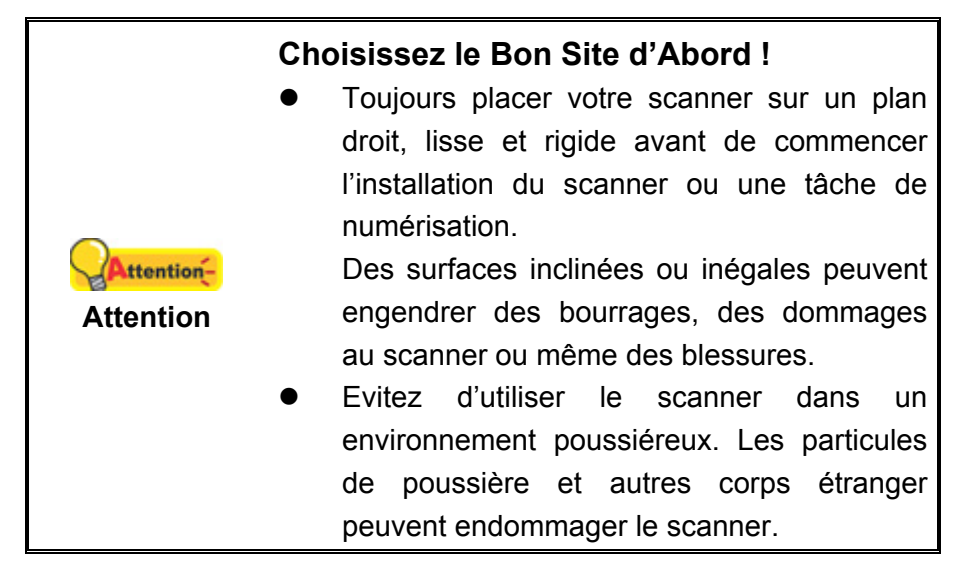

## **Étape 1. Installation du support du chargement papier**

1. Ouvrez le bac d'alimentation automatique en tirant sur le levier et préparez le support du chargement papier.

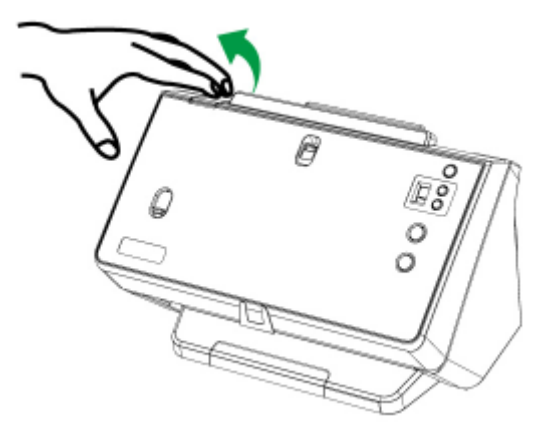

2. Installez le support du chargement papier en alignant et en insérant les languettes du support de chargement papier dans les rainures du scanner.

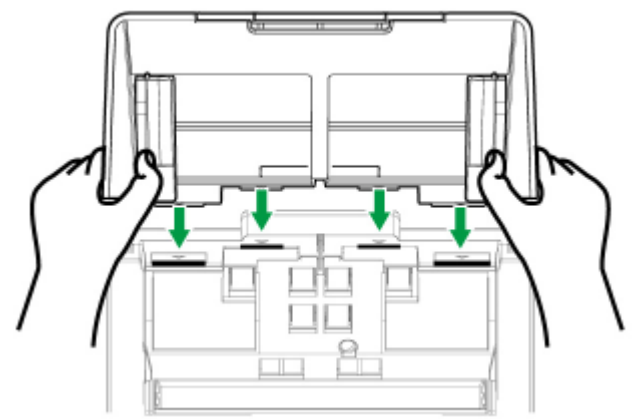

<span id="page-16-0"></span>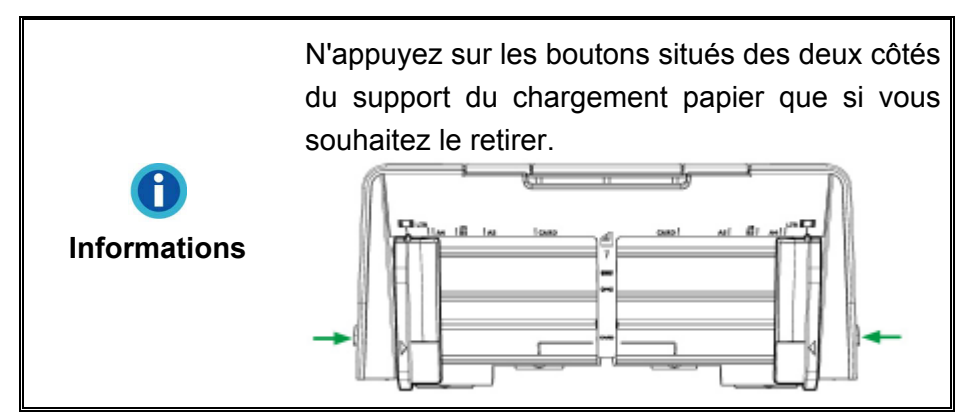

3. Fermez le boîtier de l'ADF en le repoussant vers le bas jusqu'à ce qu'il se remette en place.

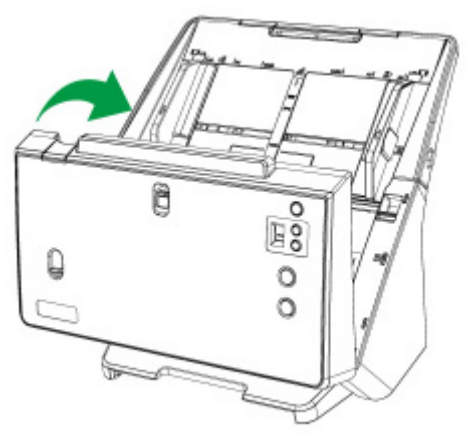

## **Étape 2. Connecter le Scanner à Votre Ordinateur**

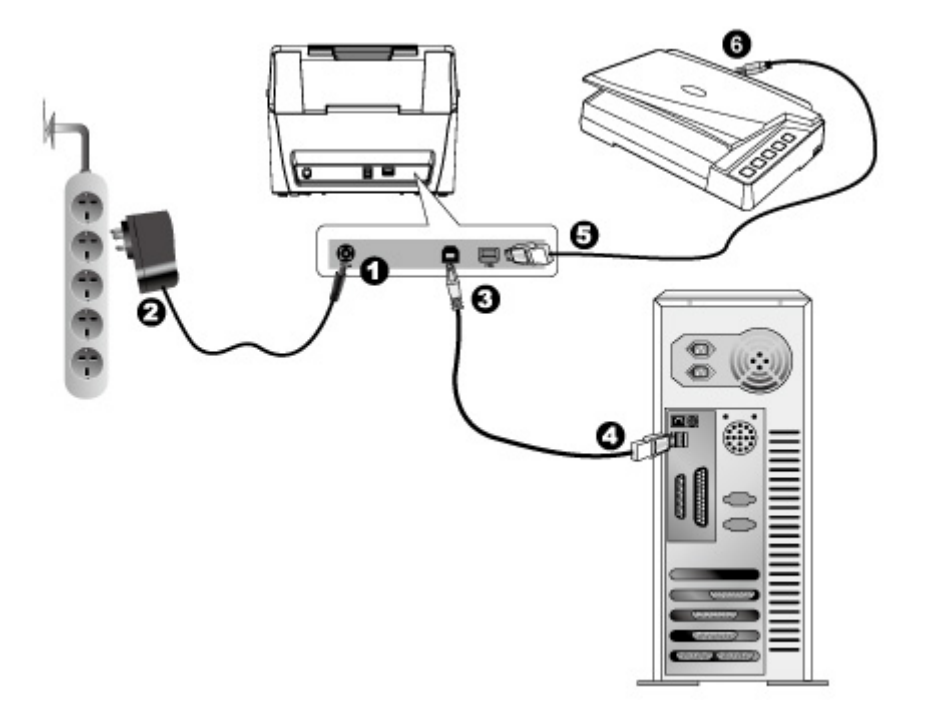

<span id="page-17-0"></span>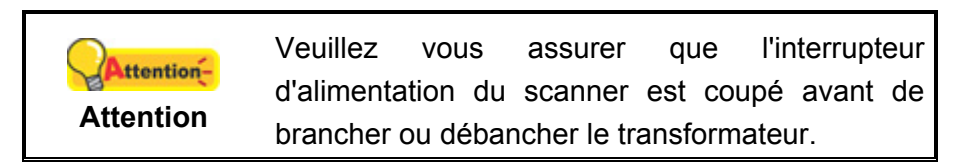

- 1. Branchez le transformateur au connecteur d'alimentation du scanner  $\theta \bullet \theta$ .
- 2. Branchez l'adaptateur de courant à une prise de courant alternatif.
- 3. Branchez la partie carrée du câble USB dans le port USB  $\overrightarrow{G}$  à l'arrière du scanner.
- 4. Branchez la partie rectangulaire du câble USB à un port disponible sur votre ordinateur.
- 5. Branchez le câble USB à l'arrière du hub USB du scanner.
- 6. Branchez l'autre extrémité du câble USB sur le port USB d'un autre scanner.

## **Étape 3. Installer le Logiciel**

1. Allumez le scanner.

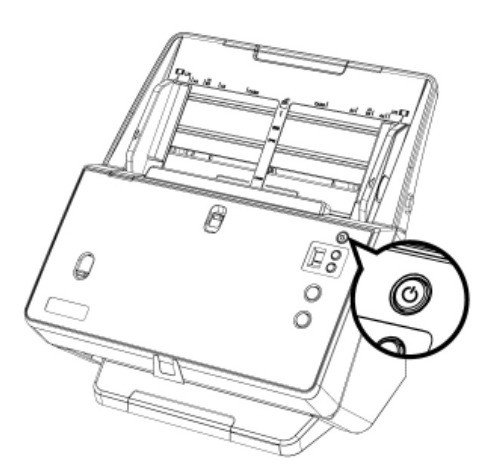

- 2. Installez le pilote:
	- a. Insérez le DVD d'installation dans votre lecteur de DVD-ROM. Cliquez sur la notification qui s'affiche, cliquez ensuite sur **Exécuter install.exe** dans la fenêtre contextuelle. Si vous manquez la notification, veuillez éjecter puis réinsérer le DVD-ROM Configuration/Application.
	- b. Cliquez sur le bouton **Oui** si le dialogue de **Contrôle de compte d'utilisateur** s'affiche.
- 3. Suivez les instructions qui apparaissent à l'écran pour installer tous les logiciels nécessaires à votre nouveau scanner USB. Si la fenêtre de l'assistant s'affiche, cliquez sur **Suivant**, et cliquez **Installer ce pilote quand même** de ce logiciel de toute façon' dans la fenêtre de ce logiciel de toute façon' dans la fenêtre de **Sécurité de Windows**, puis cliquez sur **Terminer** dans la fenêtre de l'assistant.
- 4. Une fois les logiciels installés, fermez toutes les applications ouvertes, et cliquez sur le bouton **Terminer** pour relancer votre ordinateur.

<span id="page-18-0"></span>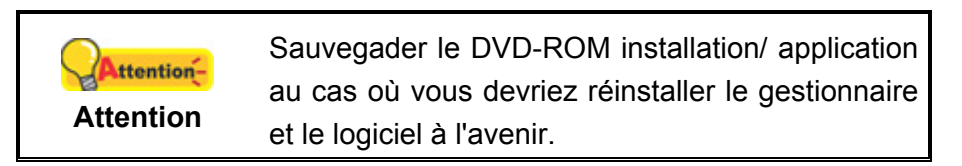

5. Si les composants USB de votre ordinateur fonctionnent correctement, ils détecteront automatiquement le scanner lançant ainsi le « Assistant d'installation d'un périphérique » ou le « Ajout de nouveau matériel ».

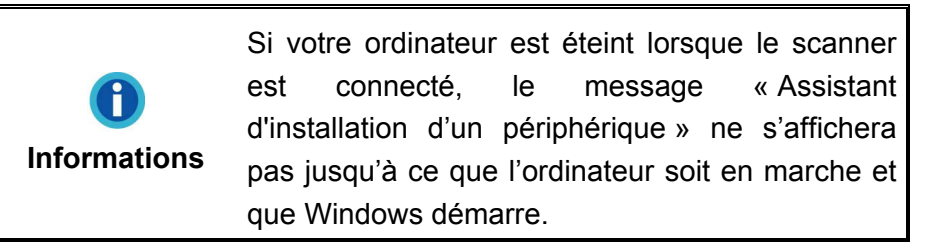

## **Étape 4. Tester le Scanner**

Ce qui suit décrit comment vous pouvez vérifier si le scanner fonctionne correctement avec votre ordinateur et le logiciel de numérisation. Avant de tester votre scanner, vérifier que toutes vos connexions sont sûres.

#### **Pour tester le scan ADF:**

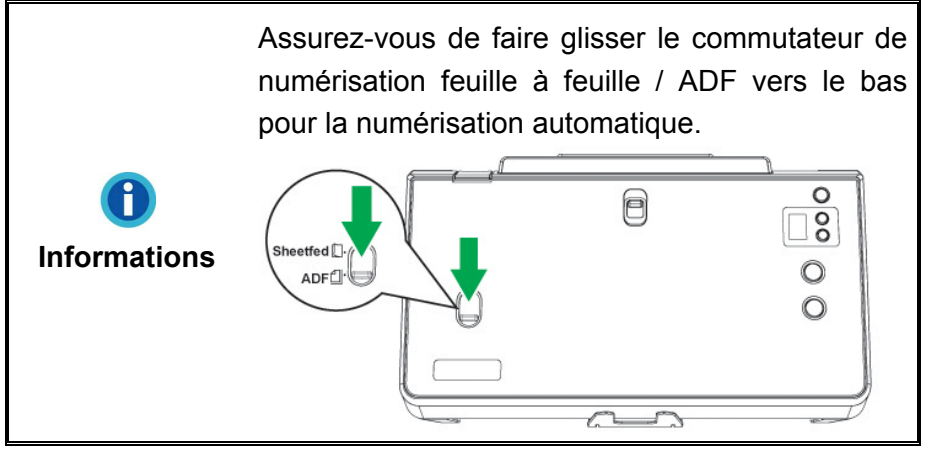

1. Chargez un document, tête de page en premier, et face vers le bas dans l'ADF, avec le coté texte face au chargement papier.

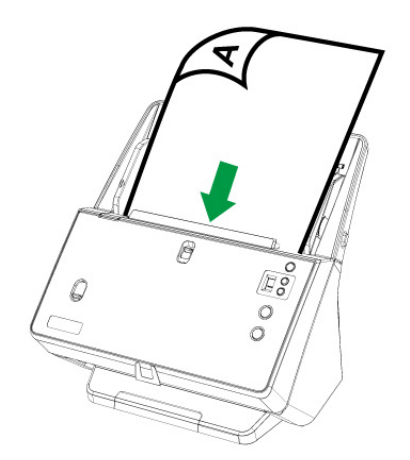

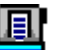

- <span id="page-19-0"></span>2. Double-cliquez l'icône de dans le plateau de système de Windows.
- 3. Dans la fenêtre de «Configuration du Bouton», sélectionner le numéro de tâche en cliquant sur l'icône. Sélectionnez la fonction souhaitée dans la liste drop-down de Modèle de Bouton et ajustez les paramètres des boutons. Sélectionnez **ADF (Face avant)** dans Type de numérisation. Cliquez sur **OK** pour sortir de la fenêtre «Configuration du Bouton».

- 4. Right-cliquez l'icône de dans le plateau de système de Windows, et puis choisissez « Exécuter » dans le menu instantané qui s'ouvre. Définissez la fonction de bouton en cliquant dans le menu instantané.
- 5. Le document dans le bloc d'alimentation de l'ADF devrait être maintenant chargé dans l'ADF et numérisé. Le scanner démarre pour balayer immédiatement et pour effectuer l'action correspondante selon des arrangements que vous avez installés dans la fenêtre de «Configuration du Bouton».

## **COMPATIBLE AVEC LE LOGICIEL STANDARD TWAIN**

Votre scanner accepte le TWAIN et fonctionne virtuellement avec tous les logiciels compatibles TWAIN.

## **CHAPITRE II. NUMERISER**

<span id="page-20-0"></span>Votre scanner doit être piloté par certains types de logiciels. Du fait que tous les documents et images qui sont acquis par le scanner sont traités comme des images, la plupart de vos tâches seront probablement réalisées à partir d'un logiciel d'édition d'images où vous pouvez lire, éditer, sauvegarder et transférer vos images numérisées.

Et pourquoi pas numériser des documents texte et les éditer avec un logiciel de traitement de texte ? Ceci est le rôle du logiciel Optical Character Recognition (OCR) (Reconnaissance Optique de Caractères). Le logiciel OCR converti les fichiers image qui sont créés à partir du scanner en fichiers textes qui peuvent être lus, édités et sauvegardés par des logiciels de traitement de texte. Un logiciel d'OCR a également été inclus dans le DVD-ROM d'installation.

Le programme de DocAction, intégrant seamlessly le fonctionnement de votre scanner avec votre ordinateur et d'autres périphériques, fournit une manière rapide et commode d'exécuter de diverses fonctions de balayage. Avec DocAction, vous n'avez pas besoin d'ajuster des arrangements chaque fois que vous balayez ; Appuyez sur simplement n'importe quel bouton sur le panneau du scanner ou cliquez sur n'importe quelle fonction de menu de balayage de DocAction sur l'écran. Le scanner démarre pour balayer vos documents de papier et pour les transférer à votre destination assignée. La destination peut être pour une impression ; un programme de mail ; un programme d'image-édition ; des dossiers sur vos unités de disques, etc.

Veuillez vous référer à l'aide en ligne de chaque programme pour vous guider à travers toutes les questions que vous pourriez vous poser pour le programme.

Ce chapitre décrit 3 étapes cruciales pour l'utilisation du scanner. Lisez-les attentivement et suivez les instructions pour vous assurer de sa bonne utilisation et de son bon fonctionnement.

Etape 1. Préparation des originaux

- Etape 2. Mise en place des originaux, Mise en place des originaux, Placer les cartes de visite, Placer les cartes plastiques, Mise en place d'originaux de tailles différentes, Placer un Document plié en deux, Placer un Passeport
- Etape 3. Scanner des Documents

## <span id="page-21-0"></span>**PREPARATION DES ORIGINAUX**

Une bonne préparation des documents avant de se servir du scanner peut vous éviter des bourrages et des dommages au scanner.

- Vérifier les Propriétés du Document
- Alimentation des Documents

#### **Vérifier les Propriétés du Document**

Assurez-vous que la dimension et le poids des documents sont acceptables par le scanner. Reportez-vous à l' « Appendice A: Spécifications » de ce guide pour plus d'informations.

Le fait de numériser des documents multiples à la suite depuis l'ADF peut accroître votre efficacité de travail et faciliter vos tâches de numérisations importantes. L'ADF de ce scanner accepte plusieurs types de papiers et de fonctions que vous pouvez utiliser dans votre vie quotidienne, tels que:

- Papier normal dont la dimension et le poids sont conformes aux normes décrites en « Appendice A: Spécifications » de ce guide.
- **Papier perforé**
- Papier glacé (i.e., brochure)

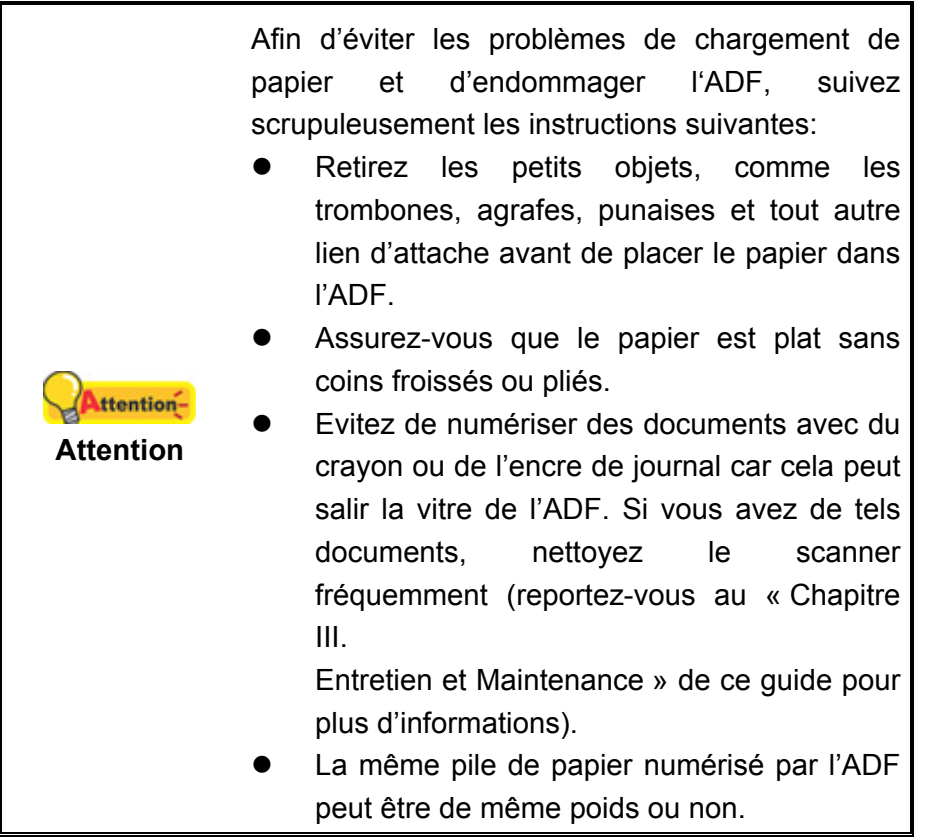

<span id="page-22-0"></span>Cependant, n'utilisez pas l'ADF pour scanner des documents satisfaisant aux conditions suivantes :

- **Papier plus léger que 27 g/m<sup>2</sup> (7.2 lb.) ou plus lourd que 413 g/m<sup>2</sup> (110 lb.)**
- Papier avec des trombones ou agrafes
- Papier avec une épaisseur inégale, i.e., enveloppes
- Papier avec des plis, déchirures ou cornés
- Papier avec une forme inhabituelle (non rectangulaire)
- Papier avec électricité statique
- **Papier calque**
- Papier carbone, papier sensible à la pression, ou sans carbone
- Objet autre que papier, i.e., habits, feuille d'aluminium.

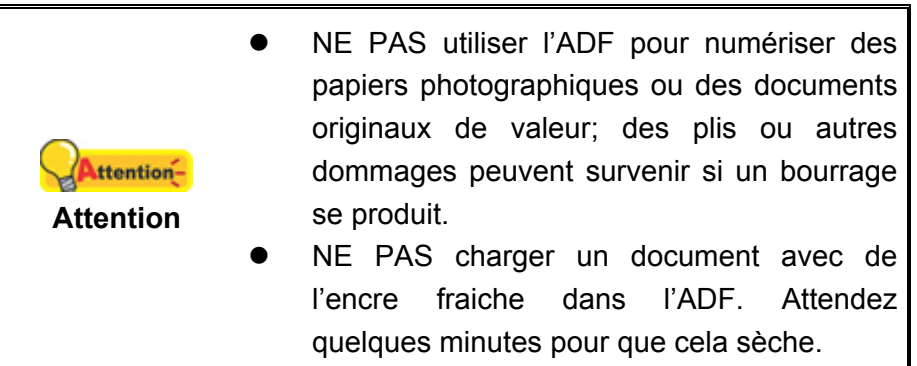

#### **Alimentation des Documents**

Avant d'insérer des documents dans l'ADF, alimenter comme suit:

1. Aérer les documents de façon à ce que les pages ne collent pas entre elles. Assurez-vous de supprimer l'électricité statique du papier.

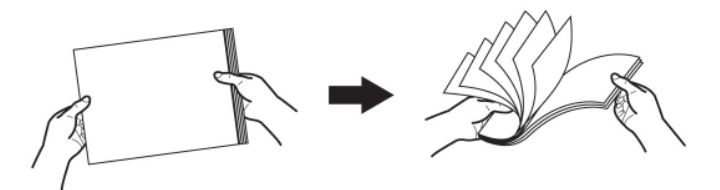

2. Maintenez les documents tête en bas avec vos deux mains, puis doucement les pousser sur une surface plane pour aligner les bords de tous les documents.

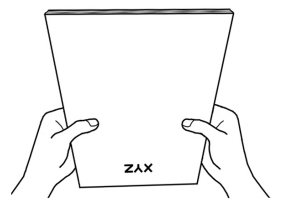

Ceci permettra aux documents d'être alimentés dans l'ADF un par un et prévenir les problèmes de bourrage.

## **PLACER DES DOCUMENTS NUMERISES AU CENTRE DU SUPPORT DU CHARGEMENT PAPIER ADF**

Placer des documents numérisés au centre du support du chargement papier ADF est le moyen principal de numériser des documents de même taille. Assurez-vous de faire glisser le commutateur de numérisation feuille à feuille / ADF vers le bas pour la numérisation automatique.

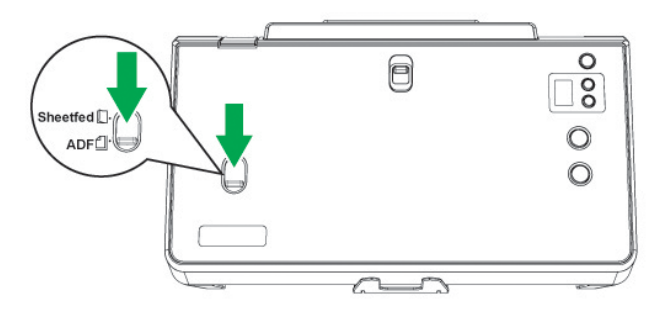

## **MISE EN PLACE DES ORIGINAUX**

#### **Mise en place d'originaux de même taille**

1. Placez les documents, tête de page en premier et face vers le bas, vers le centre du chargement papier de l'ADF faire glisser les documents jusqu'à ce qu'ils touchent le fond.

Pour une simple numérisation, chargez les documents face vers le bas de façon à ce que la face à scanner soit vers le chargement papier.

Pour une numérisation recto verso, chargez l'ordre souhaité des documents face vers le bas de façon à ce que la face à scanner soit vers le chargement papier.

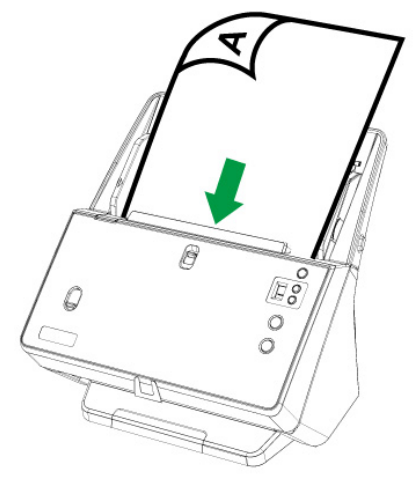

2. Tirez l'extension du chargement papier et le bac décaleur afin d'obtenir un support supplémentaire pour les documents. Abaissez le presse-papier pour conserver le bon ordre de la pile de documents de sortie.

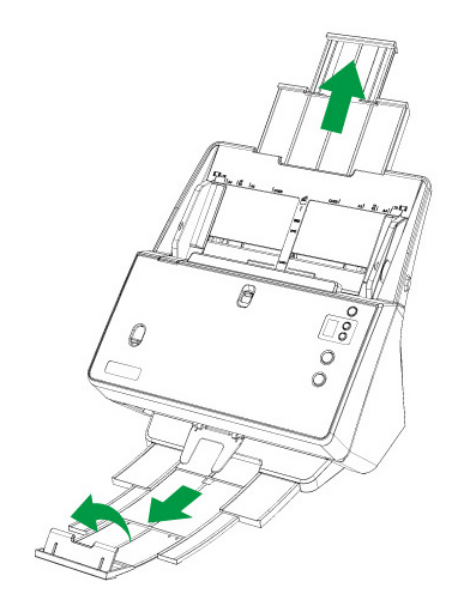

3. Ajustez la glissière de largeur du papier en fonction de celui que vous utilisez. La glissière doit légèrement toucher les deux bords des documents.

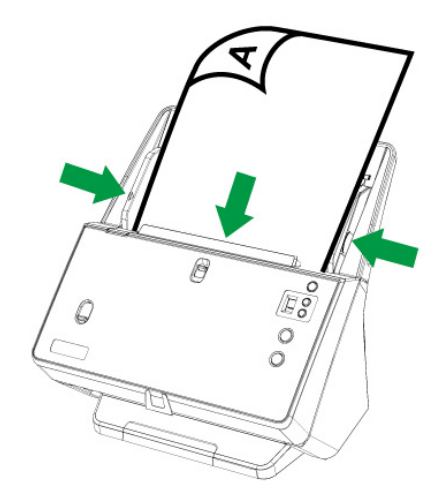

4. Lorsque vous numérisez du papier de forme continue, faites complètement glisser la glissière vers l'extérieur pour charger le papier de forme continue. Appuyez sur le bouton de sécurité et faites glisser la glissière complètement vers l'extérieur.

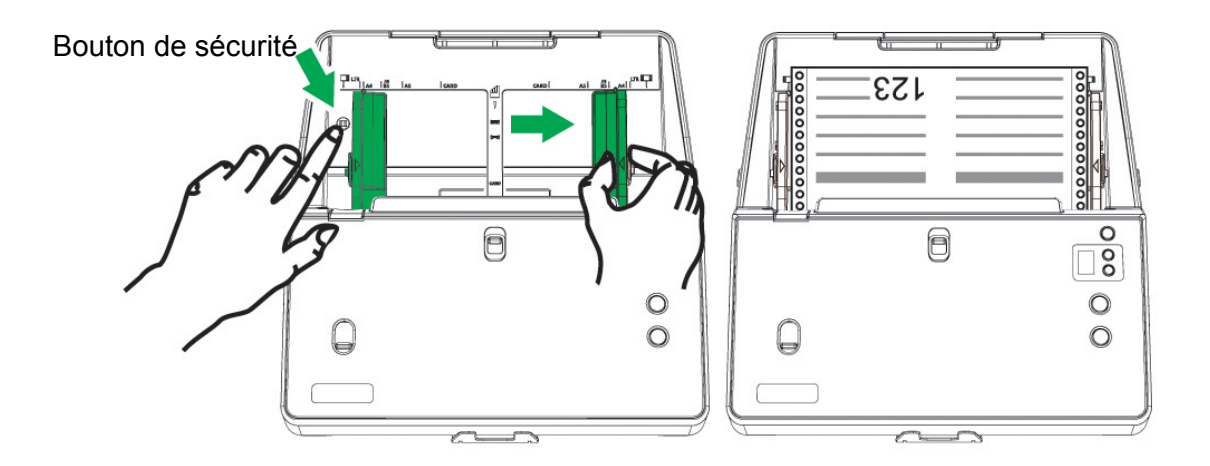

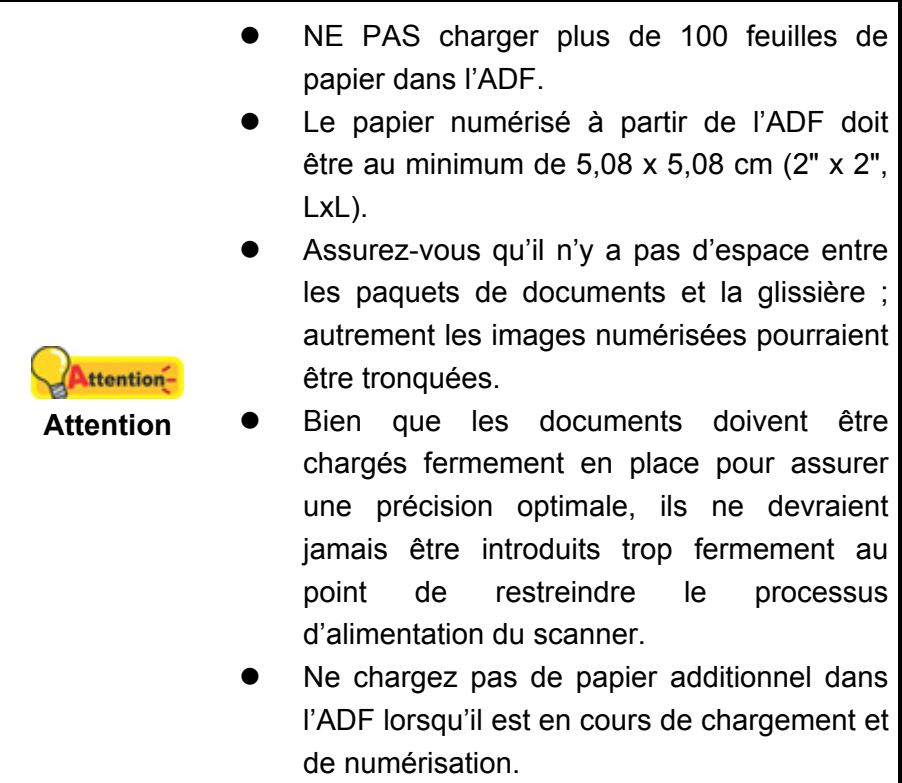

#### **Placer les cartes de visite**

1. Horizontalement chargez la carte de visite, tête en premier et face vers le bas, au centre du chargeur, jusqu'en butée.

Pour des numérisations simple face, charger les cartes de visite face vers le bas.

Pour des numérisations recto/verso, charger les cartes de visite dans l'ordre désiré.

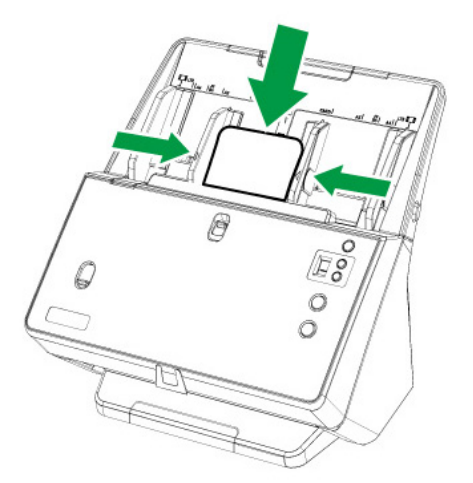

2. Ajuster les guides à la taille des cartes de visite. Les guides doivent effleurer les cartes.

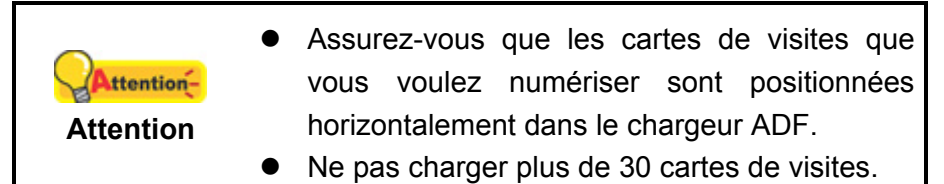

#### **Placer les cartes plastiques**

Les cartes plastiques peuvent être en relief (cartes de crédit, cartes vitales, ou cartes de membres quelconques). Assurez-vous de mettre la face en relief face vers le haut dans le scanner.

1. Horizontalement chargez la carte plastique, tête en premier et face vers le haut, au centre du chargeur.

Pour des numérisations simple face, chargez la carte face vers le haut.

Pour des numérisations recto/verso, chargez la carte dans l'ordre désiré.

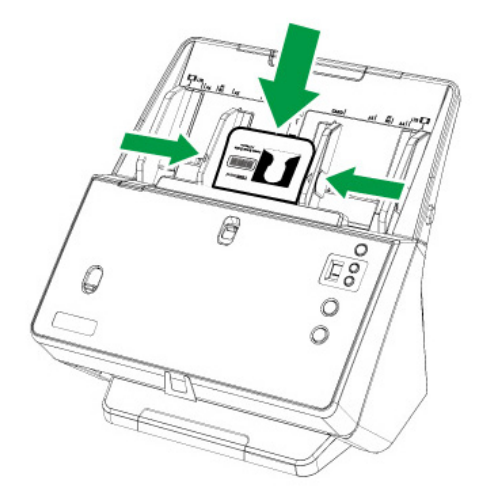

2. Ajustez les GLISSIERES à la taille de la carte. Les GLISSIERES doivent effleurer chaque coté de la carte.

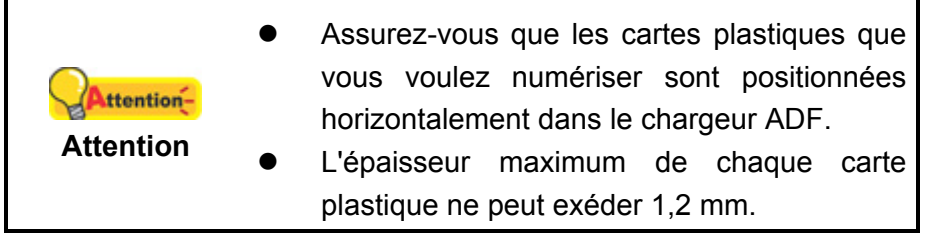

#### **Mise en place d'originaux de tailles différentes**

1. Alignez d'abord le haut des documents, puis alignez tous les documents d'un même côté. Le plus petit document est placé en haut du lot de documents mélangés.

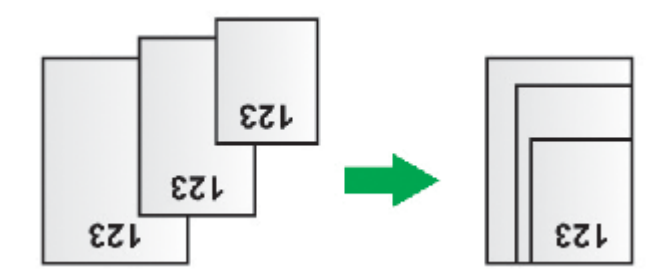

Alignez tous les documents sur le côté droit

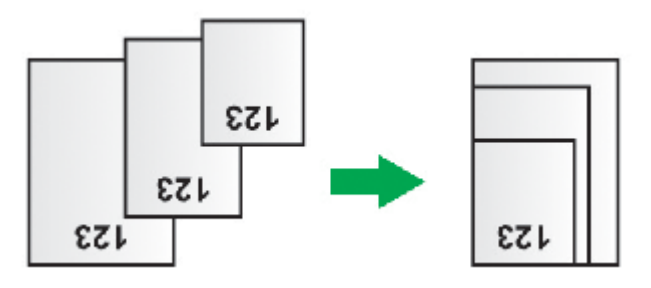

Alignez tous les documents sur le côté gauche

Ajustez la glissière de largeur du papier en fonction de celui que vous utilisez. Der Papierbreitenschieber sollte beide Seiten des breitesten Dokuments des Stapels leicht berühren. Es wird empfohlen, alle Dokumente auf den Papierbreitenschieber auszurichten, welcher der Mittellinie des ADF am nächsten liegt. Sie können den linken oder rechten Schieberegler in einen symmetrischen Schieberegler und einen asymmetrischen Schieberegler für Ihre Bedürfnisse trennen.

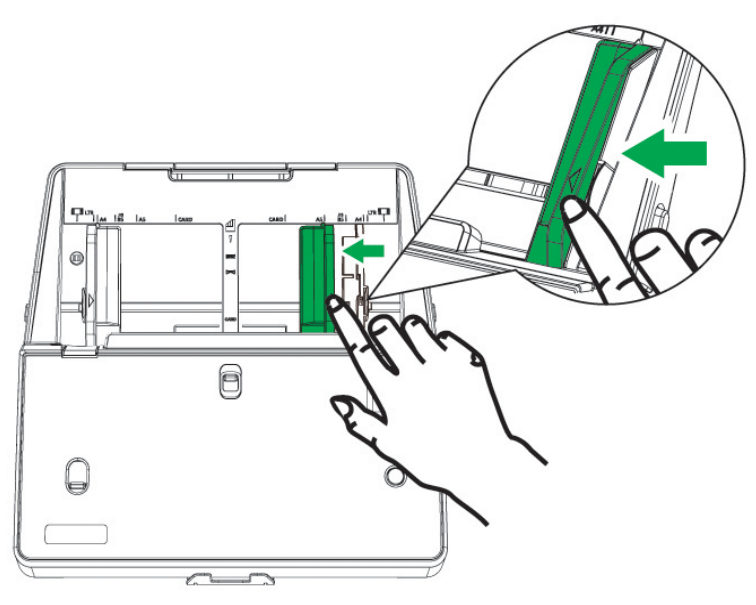

2. Chargez les documents face recto et vers le bas dans le support de chargement ADF et jusqu'au bout dans le dispositif ADF jusqu'à ce qu'ils touchent le bas. Assurez-vous que tous les documents atteignent la ligne centrale du chargeur automatique de documents/ADF pour leur introduction dans le scanner et que la ligne centrale du document le plus étroit est placée sur la ligne centrale du chargeur automatique de documents afin d'être sélectionnée par les rouleaux de collecte. Certains documents risqueraient sinon de ne pas être introduits dans le scanner.

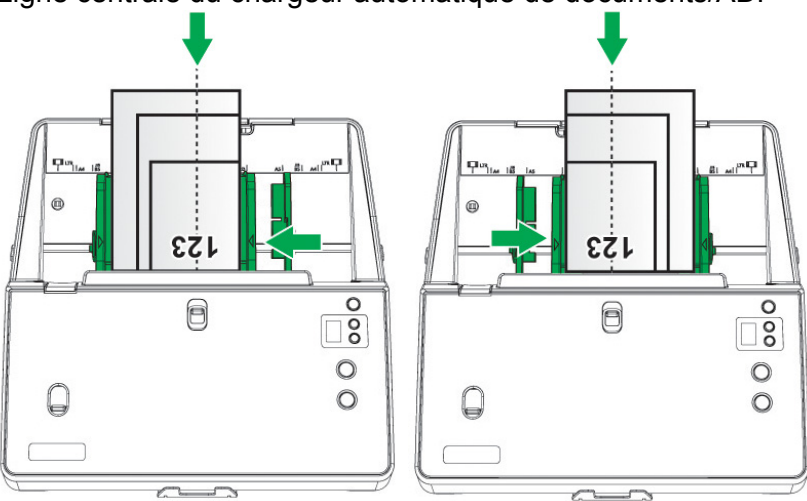

Ligne centrale du chargeur automatique de documents/ADF

3. Tirez l'extension du chargement papier et le bac décaleur afin d'obtenir un support supplémentaire pour les documents. Déroulez le presse-papiers pour contenir une pile de documents de sortie lorsque vous numérisez un lot de documents mélangés avec différents formats et épaisseurs de papier.

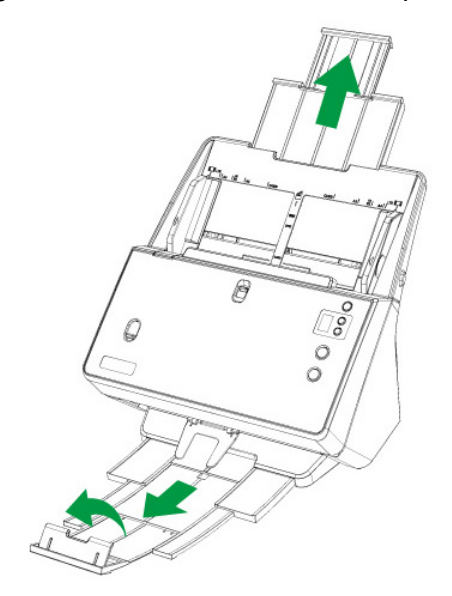

## **PLACER UN DOCUMENT PLIE EN DEUX**

Pour numériser un document plié en deux, veillez à faire glisser le commutateur de numérisation feuille à feuille / ADF vers le haut pour la numérisation feuille à feuille et de charger les document un par un.

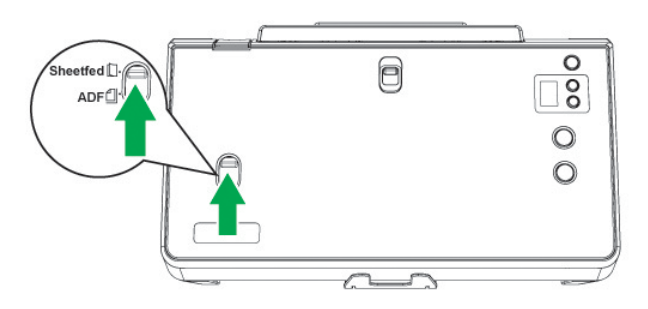

1. Pour numériser des documents de grande largeur, pliez la feuille en deux.

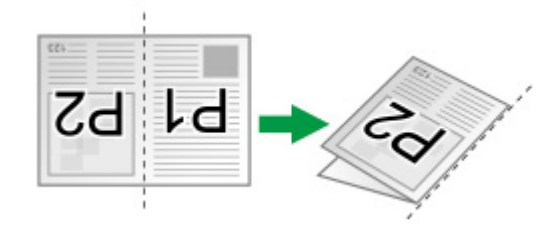

2. Placez le document, tête de page en premier et face vers le bas, vers le centre du chargement papier de l'ADF faire glisser les documents jusqu'à ce qu'ils touchent le fond.

Pour une simple numérisation, chargez les documents face vers le bas de façon à ce que la face à scanner soit vers le chargement papier.

Pour une numérisation recto verso, chargez l'ordre souhaité des documents face vers le bas de façon à ce que la face à scanner soit vers le chargement papier.

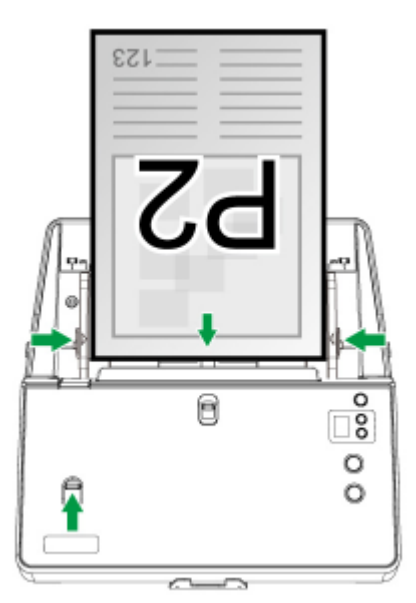

3. Ajustez la glissière de largeur du papier en fonction de celui que vous utilisez. La glissière doit légèrement toucher les deux bords des document.

## **PLACER UN PASSEPORT**

Pour numériser un passeport, veillez à faire glisser le commutateur de numérisation feuille à feuille / ADF vers le haut pour la numérisation de passeports.

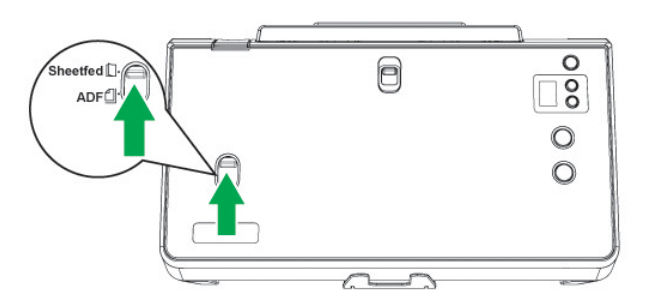

1. Ouvrez le passeport. Une partie compte moins de pages et l'autre davantage.

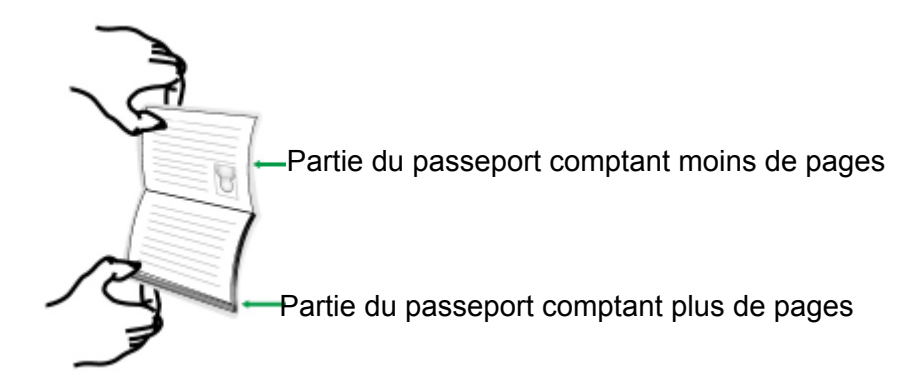

2. Chargez le passeport, la partie avec plus de pages en premier et face vers le haut, vers le centre du chargement papier de l'ADF faire glisser le passeport jusqu'à ce qu'ils touchent le fond. Réglez la glissière de largeur du papier pour le passeport que vous utilisez.

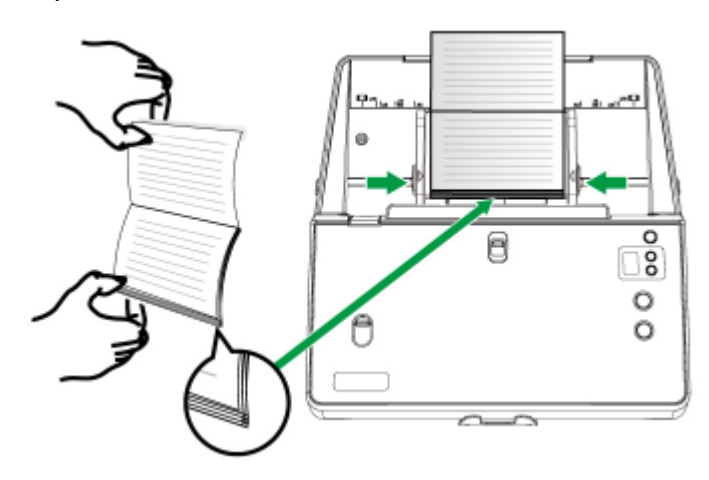

## **SCANNER DES DOCUMENTS**

Il y a 4 manières différentes d'actionner le scanner :

- 1. En utilisant les boutons situés sur le scanner.
- 2. Via le menu Exécuter de DocAction sur l'écran.
- 3. Scannez depuis l'icône sur le côté gauche de la fenêtre de DocAction.
- 4. En faisant l'acquisition d'images depuis le scanner via notre interface TWAIN avec n'importe quel programme compatible TWAIN.

L'interface TWAIN et le logiciel DocAction sont automatiquement installés sur votre système en même temps que le pilote du scanner.

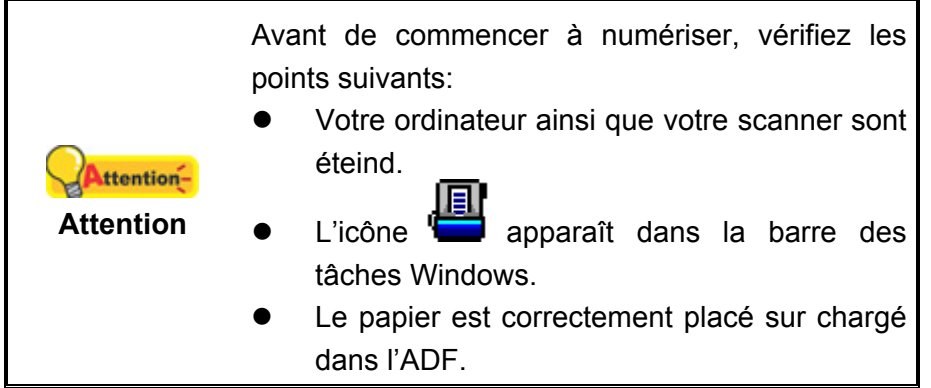

#### **Balayer via le boutons sur le front du panneau de scanner**

Afin d'achever votre numérisation l'utilisation des boutons du scanner est très simple et commode. Le nombre de la tache de numérisation affichée sur l'écran de contrôle du scanner est configuré par DocAction. DocAction vous offre l'accès rapide aux fonctions de balayage fréquent-utilisées. Elles sont particulièrement utiles quand vous devez balayer à plusieurs reprises avec les mêmes arrangements et envoyer des images à la même destination. Avant d'exécuter votre premier balayage par l'intermédiaire des boutons du scanner, vous êtes recommandé d'abord à configurer les arrangements de bouton aux vos besoins et aux vos préférences.

#### **Numérisation à partir des boutons du Scanner**

- 1. Veuillez à faire glisser le commutateur de numérisation feuille à feuille / ADF selon vos besoins. Placez le document ou les images sur le scanner. (Mettez correctement le papier dans le chargeur automatique. Pour plus d'information, référez-vous à « Chapitre II. Numériser».)
- 2. Vérifiez les paramètres des boutons grâce à la fenêtre de «Configuration du Bouton». Vous pouvez si nécessaire modifier les paramètres pour satisfaires vos besoins. (Réferez vous aux sections « Paramètres des boutons de visualisation » et « Configuration du Bouton » pour plus d'information.)
- 3. Pressez les boutons HAUT ou BAS pour sélectionner la tâche désirée.

4. Pressez sur le bouton **Scan,** pour lancer la numérisation**.**

Le scanner démarre pour balayer immédiatement et pour effectuer l'action correspondante selon des arrangements que vous avez installés dans la fenêtre de «Configuration du Bouton».

> Placez seulement les documents des textes pour Attentionl'OCR. Ne balayez pas une photo à l'aide du **Attention**  bouton d'OCR.

#### **Configuration du Bouton**

Dans la fenêtre de «Configuration du Bouton», vous pouvez trouver une rangée des icônes fonctionnant par le côté gauche de la fenêtre. Chaque icône représente à une tache de numérisation, et le numéro correspond au numéro de la fonction affiché sur l'écran de contrôle du scanner. Neuf taches de numérisation les plus frequemment utilisées sont préconfigurées afin que vous puissiez rapidement commencer à scanner. Vous pouvez, cependant, personnalisé les paramètres de chacun de ces neuf tâches pour satisfaire au mieux vos besoins et vos préférences. Suivez les étapes decrites cidessous :

- 1. Ouvrez la fenêtre de «Configuration du Bouton»:
	- **z de la de la de la de la de la de la de la de Système de Windows.**<br> **O** Double-clic l'icône de dans le plateau de système de Windows.
	- Right-clic l'icône dans le plateau de système de Windows, et puis choisissez de «Configuration du Bouton» dans le menu instantané qui s'ouvre.
- 2. Sélectionner le numéro de tâche en cliquant sur l'icône.
- 3. Sélectionnez la fonction souhaitée dans la liste drop-down de Modèle de Bouton et ajustez les paramètres des boutons.

Cliquez sur le bouton d'**Aide** dans la fenêtre de «Configuration du Bouton» pour plus d'informations sur les arrangements.

#### **Paramètres des boutons de visualisation**

Il a 2 possibilitées pour visualiser les paramètres des boutons.

- Double-clic l'icône dans le plateau de système de Windows.
- Right-clic l'icône dans le plateau de système de Windows, et puis choisissez de «Configuration du Bouton» dans le menu instantané qui s'ouvre.

#### **Balayer via le menu Exécuter de DocAction sur l'écran**

Vous pouvez également utiliser le menu Exécuter de DocAction sur l'écran pour effectuer le même balayage. Le programme DocAction fournis une rapide et commode manière d'exécuter diverse fonction de numérisation. Suivez les étapes décrites cidessous:

- 1. Veuillez à faire glisser le commutateur de numérisation feuille à feuille / ADF selon vos besoins. Placez le document ou les images sur le scanner.
- 2. Vérifiez les paramètres des boutons grâce à la fenêtre de «Configuration du Bouton». Vous pouvez aussi modifier, si nécessaire, les paramètres pour satisfaire vos besoins.

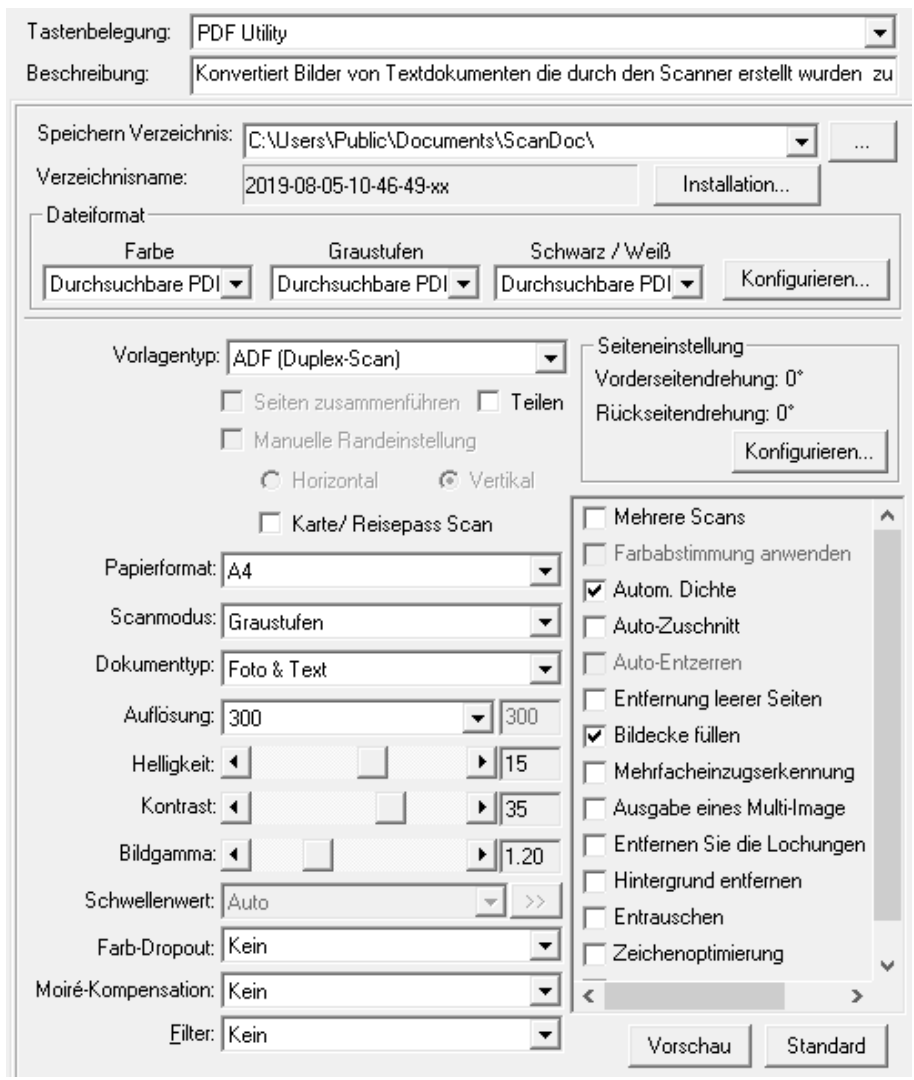

3. Right-clic l'icône dans le plateau de système de Windows, et puis choisissez « Exécuter » dans le menu instantané qui s'ouvre.

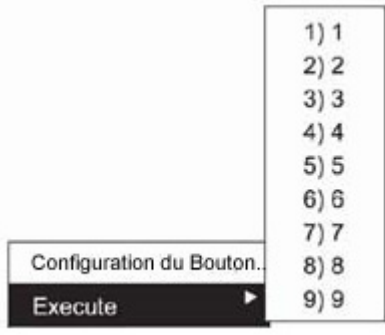

4. Définissez la fonction de bouton en cliquant dans le menu instantané.

Le scanner démarre pour balayer immédiatement et pour effectuer l'action correspondante selon des arrangements que vous avez installés dans la fenêtre de «Configuration du Bouton».

#### **Scannez depuis l'Icône sur le Côté Gauche de la Fenêtre de DocAction**

Vous pouvez scanner en cliquant deux fois sur l'icône sur le côté gauche de la fenêtre de DocAction. Suivez les étapes décrites ci-dessous:

- 1. Veuillez à faire glisser le commutateur de numérisation feuille à feuille / ADF selon vos besoins. Placez le document ou les images sur le scanner.
- 2. Vérifiez les paramètres de l'actuel bouton en regardant la "Fenêtre de configuration du boutons". Vous pouvez aussi modifier, si nécessaire, les paramètres pour satisfaire vos besoins.

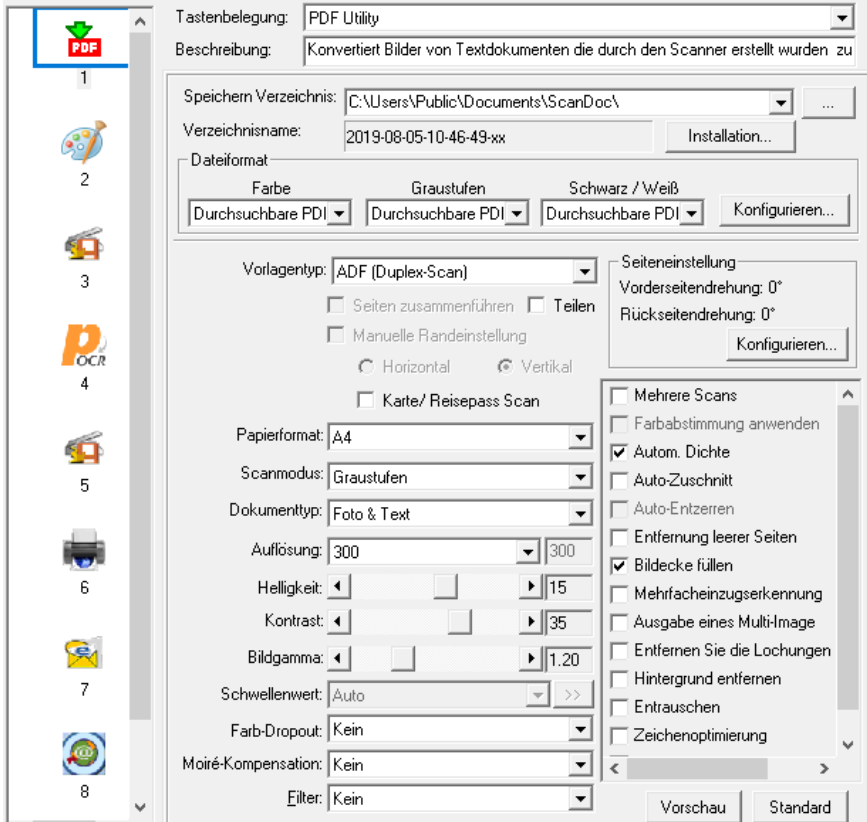

3. Cliquez deux fois sur l'icône choisie sur le côté gauche de la fenêtre de DocAction.

Le scanner démarre pour balayer immédiatement et pour effectuer l'action correspondante selon des arrangements que vous avez installés dans la fenêtre de «Configuration du Bouton».

#### **Scanner via une Interface TWAIN**

Le programme TWAIN est une part très importante du logiciel qui est fourni avec votre scanner. Ce programme agit comme une interface entre le scanner et le logiciel d'édition d'image que vous utilisez pour visionner et éditer les images. Le programme TWAIN vous permet d'ajuster bon nombre de paramètres pour définir la qualité de l'image numérisée.

La section suivante décrit comment utiliser votre programme compatible TWAIN pour numériser via l'interface TWAIN. Lorsque vous vous serez familiarisé avec le scanner, vous pourrez alternativement utiliser un programme de numérisation compatible TWAIN ou un logiciel d'édition d'image pour effectuer vos travaux de numérisation.

#### **Sélectionner la source de balayage:**

Si vous possédez plus d'un scanner ou autre appareil d'imagerie installé sur votre ordinateur, vous devez définir ce scanner par défaut avant d'acquérir un programme TWAIN. Reportez-vous à votre manuel de programme compatible TWAIN pour plus d'informations sur les paramètres. Reportez-vous à votre manuel de programme compatible TWAIN pour plus d'informations sur les paramètres.

#### **Numérisez dans votre programme compatible TWAIN:**

- 1. Lancez votre programme compatible TWAIN.
- 2. Ouvrez la fenêtre TWAIN dans votre programme compatible TWAIN. Veuillez vous référer à votre manuel de programme compatible TWAIN pour des informations détaillées.
- 3. Dans la fenêtre TWAIN qui s'ouvre, sélectionnez **ADF (Face avant)** ou **ADF (Deux faces)** dans Type de numérisation.

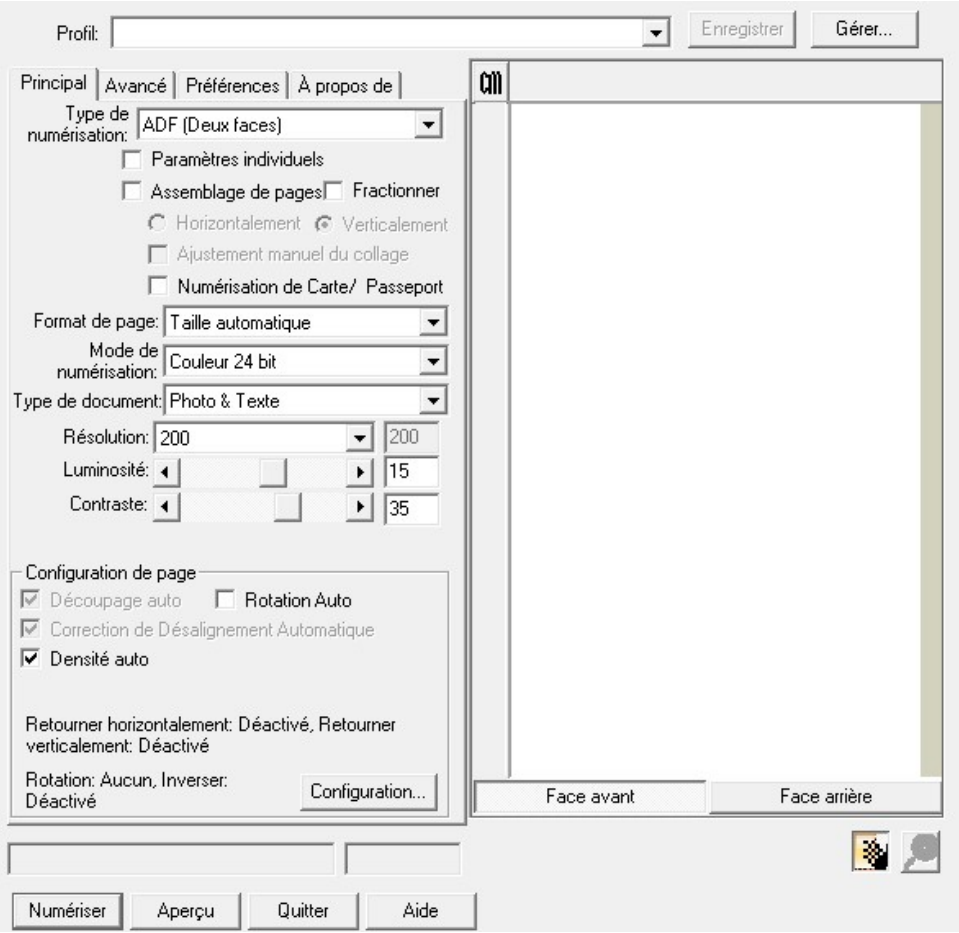

4. Ajustez les paramètres de numérisation. Pour le type de numérisation **ADF (Deux faces)**. Vous pouvez configurer séparement la numérisation du document recto et verso. Cliquez sur **Face avant** pour configurer les paramètres du document coté recto ensuite cliquez sur **Face arrière** pour configurer les paramètres du document coté verso.

Vous pouvez activer la fonction d'Assemblage de pages uniquement si vous avez sélectionné l'**ADF (Deux faces)** comme type de numérisation et taille automatique pour la Dimension de la page pour sortir les images numérisées recto et verso en une unique image. Une fois la fonction d'Assemblage de pages activée, vous pouvez sélectionner la sélection Horizontale pour générer chaque face jointe horizontallement en une unique image (l'image arrière sera placée à la droite de l'image de face), ou faire la sélection Verticale pour générer chaque face jointe verticalement en une unique image (l'image arrière sera placée après l'image de face).

5. Veuillez à faire glisser le commutateur de numérisation feuille à feuille / ADF selon vos besoins. Chargez une page dans l'ADF et cliquez sur le bouton **Aperçu**. L'image numérisée devrait apparaître dans la fenêtre de prévisualisation. Pour définir les marges et rogner les parties de l'image que vous ne souhaitez pas numériser, utilisez la souris pour cliquer et tirer les coins ou bordures de la zone de numérisation. Ajustez les paramètres de numérisation de nouveau si l'image pré-visualisée ne vous convient pas.

- 6. Chargez toutes les pages à scanner dans l'ADF et cliquez sur **Numériser**.
- 7. Lorsque la numérisation se termine, cliquez sur **Quitter** pour fermer la fenêtre TWAIN. Les images numérisées sont affichées dans votre programme compatible TWAIN, et vous pouvez réaliser les travaux d'édition d'images.

Cliquez sur le bouton d'**Aide** dans la fenêtre de TWAIN pour plus d'informations sur les arrangements.

## **CHAPITRE III. ENTRETIEN ET MAINTENANCE**

Votre scanner est étudié pour ne nécessiter aucune maintenance. Toutefois, un entretien constant et une bonne surveillance peuvent garder votre scanner en bon état de fonctionnement.

## **NETTOYER LE SCANNER**

La poudre de papier, poussières, encre et toner de papiers numérisés peuvent salir l'intérieur de l'ADF, ce qui provoque un affaiblissement de la qualité d'image ou des problèmes de bourrage. La fréquence de nettoyage de votre scanner dépend du type de papier utilisé et du nombre de pages numérisées.

Utiliser la procédure suivante pour nettoyer la surface du scanner, la vitre et le bloc ADF. Nettoyer délicatement les zones décrites. Ne pas frotter trop fort.

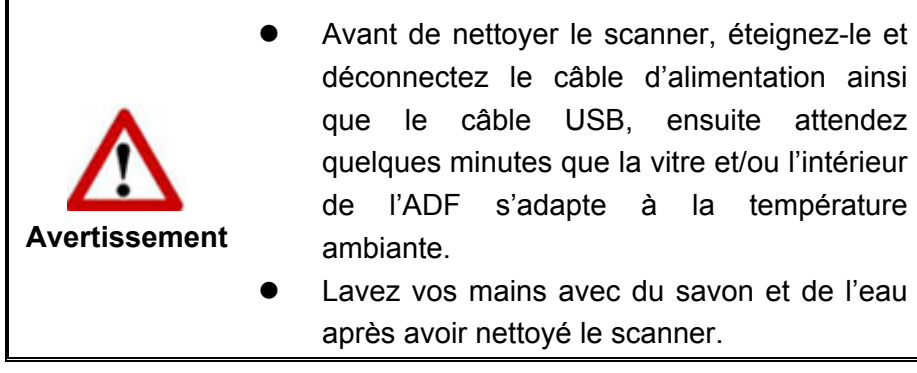

### **Matériel de Nettoyage**

Ayez le matériel suivant prêt pour nettoyer le scanner:

- **Linge doux, sec, non effiloché (ou du coton)**
- **Nettoyant non-abrasif**—Alcool d'Isopropyl (75%). NE PAS utiliser d'eau.

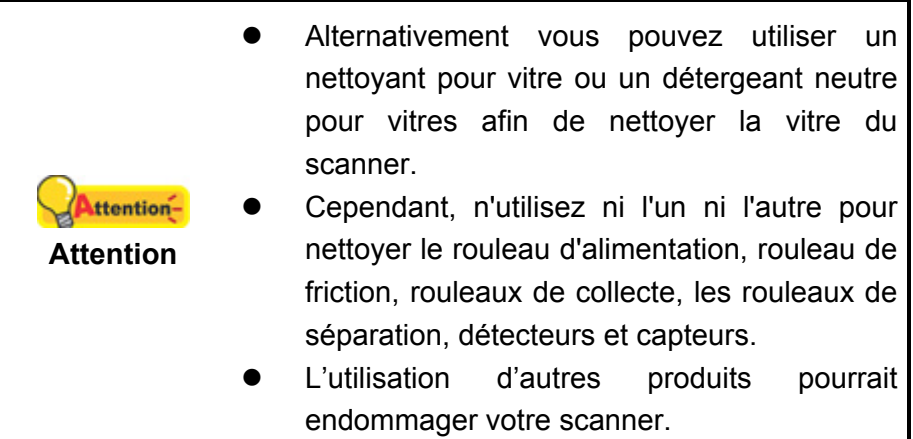

#### **Nettoyer l'ADF**

1. Ouvrez le boîtier de l'ADF en tirant sur le levier.

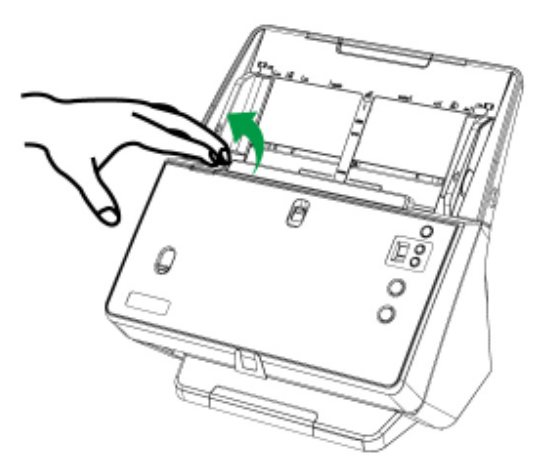

2. Essuyer délicatement les endroits suivants avec un linge humidifié avec du nettoyant. Veillez à ne PAS rayer leur surface.

#### **Nettoyez les rouleaux de collecte et les rouleaux de séparation:**

Essuyez les rouleaux de collecte et les rouleaux de séparation de haut en bas (suivre la direction de la flèche comme sur l'image).

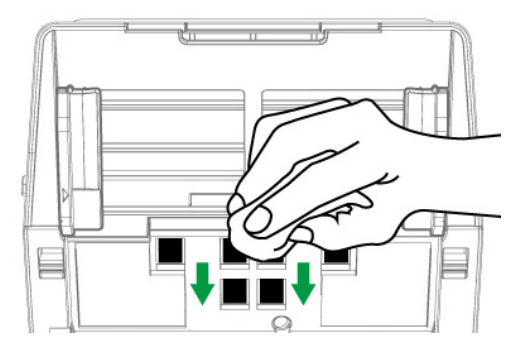

#### **Nettoyer le Rouleau d'Alimentation:**

Essuyez le Rouleau d'Alimentation d'un côté à l'autre puis faites-le tourner. Répétez jusqu'à atteindre la propreté de la surface.

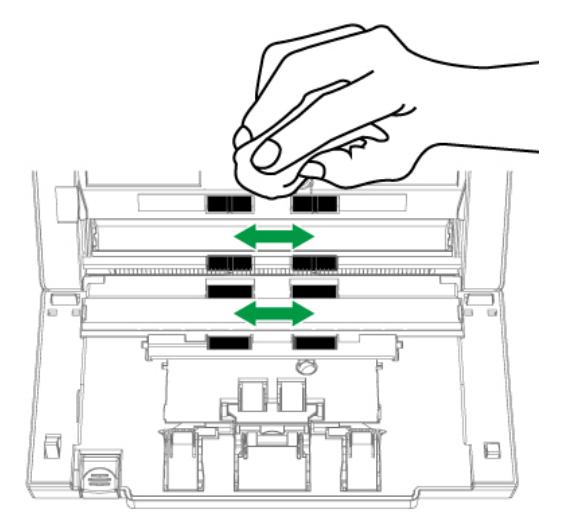

#### **Nettoyage du rouleau de friction:**

Essuyez le rouleau de friction de haut en bas (suivre la direction de la flèche comme sur l'image).

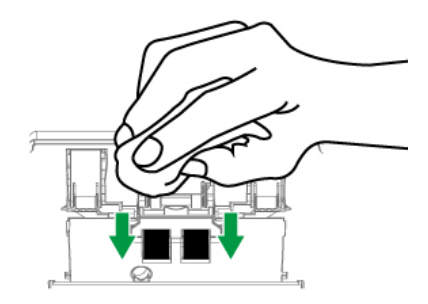

#### **Nettoyer la vitre de l'ADF**

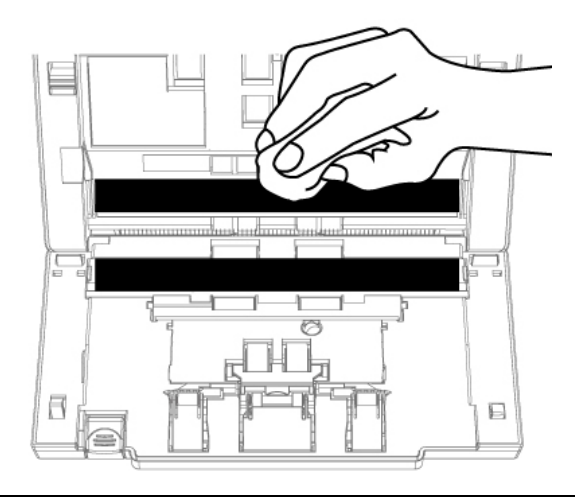

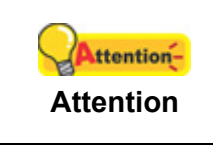

Ne pas pulvériser du nettoyant directement sur la vitre. Un excédant de liquide pourrait embuer ou endommager le scanner.

#### **Nettoyez les détecteurs et les capteurs :**

Enlevez la poussière des détecteurs de double alimentation  $\bullet$  et des autres capteurs <sup>2</sup> à l'aide d'un coton-tige.

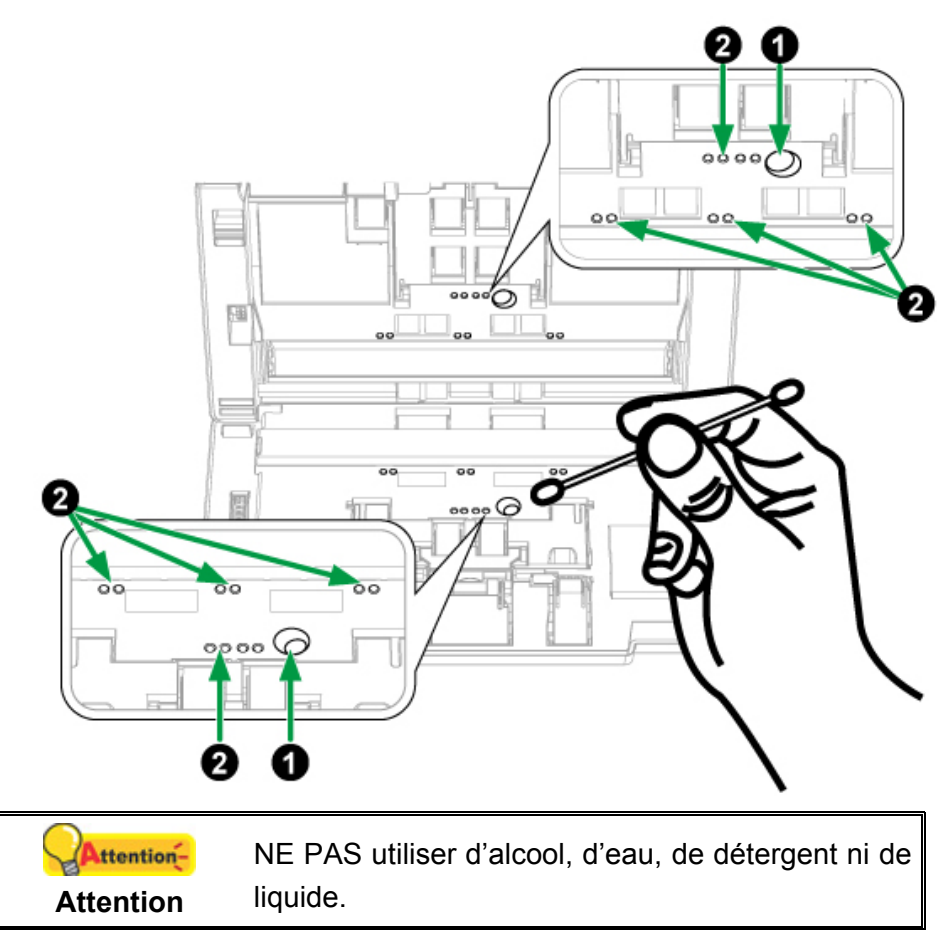

- 3. Attendez que les endroits nettoyés aient totalement séché.
- 4. Fermez le boîtier de l'ADF en le repoussant vers le bas jusqu'à ce qu'il se remette en place.

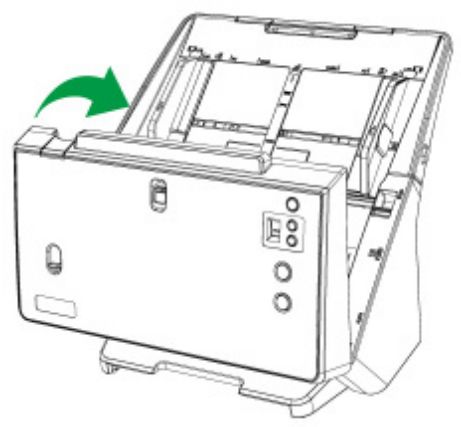

#### **REMPLACEMENT DES CONSOMMABLES**

À titre indicatif, il est conseillé de remplacer le module du rouleau de friction toutes les 100000 feuilles numérisées (A4), et il est recommandé de remplacer le rouleau de séparation toutes les 300 000 feuilles de numérisation (A4). Le **Counter Utility** compte automatiquement le nombre de pages numérisées par le scanner et le nombre d'utilisation des consommables. Après le remplacement des consommables, veuillez réinitialiser le compteur sur zéro. Dans le menu **Démarrer** dans Windows, aller sur **Tous les programmes** > **Nom du Model de Votre Scanner**, puis cliquez sur **Scanner Utility**. (Pour les utilisateurs de Windows 8.1: pointez le curseur de votre souris dans le coin supérieur ou inférieur droit de votre écran pour ouvrir la barre **Icônes**. Cliquez sur l'icône **Démarrer**, puis cliquez sur la flèche vers le bas située près du coin inférieur gauche de l'écran. L'écran **Applications** s'affiche. Déplacez votre curseur vers le bord droit de l'écran pour naviguer vers la droite jusqu'à afficher **Nom du Model de Votre Scanner**, puis cliquez sur **Scanner Utility**.) La fenêtre « Utilitaire scanner » s'ouvre. Trouvez la section **Counter Utility**. Référez-vous à l'aide en ligne de Scanner Utility pour en découvrir plus à propos de Counter Utility!

#### **Remplacement du rouleau de friction**

1. Ouvrir le boîtier de l'ADFen tirant le levier d'ouverture.

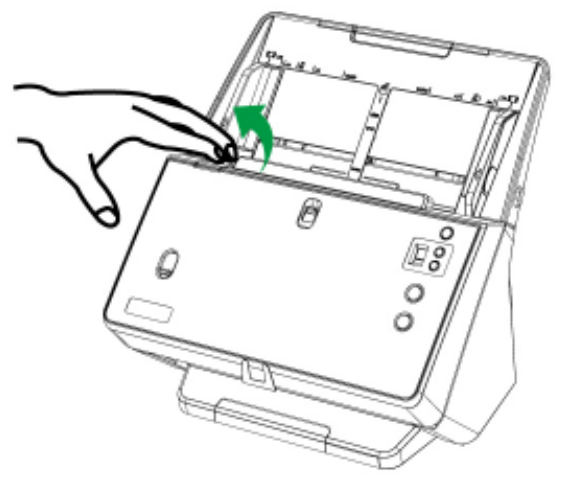

2. Ouvrez le couvercle du rouleau de friction. (suivre la direction de la flèche comme sur l'image)

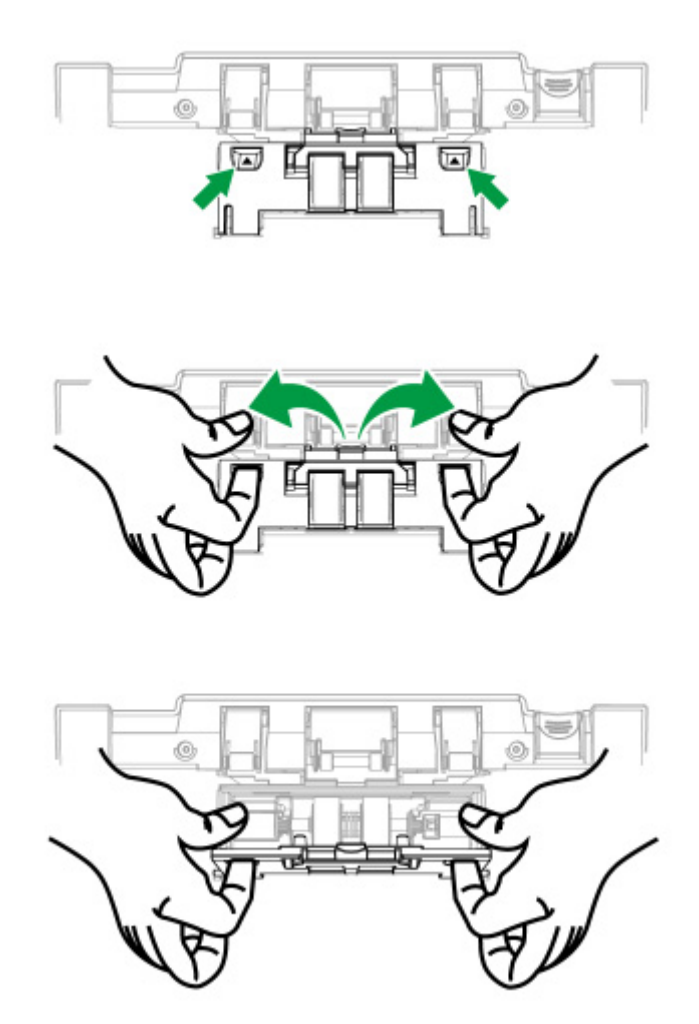

3. Retirez le rouleau de friction avec l'arbre. (suivre la direction de la flèche comme sur l'image)

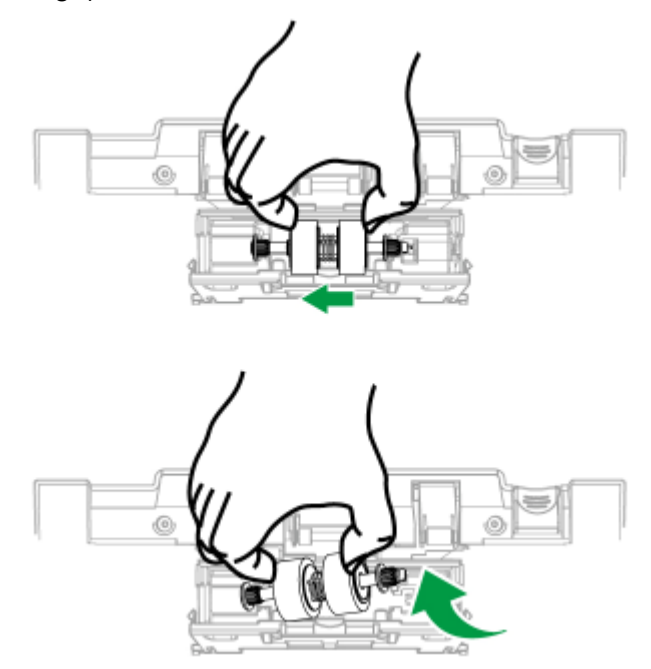

4. Installez le nouveau rouleau de friction avec l'arbre en alignant et en insérant celui-ci avec l'arbre sur le rouleau pitman du scanner. (suivre la direction de la flèche comme sur l'image)

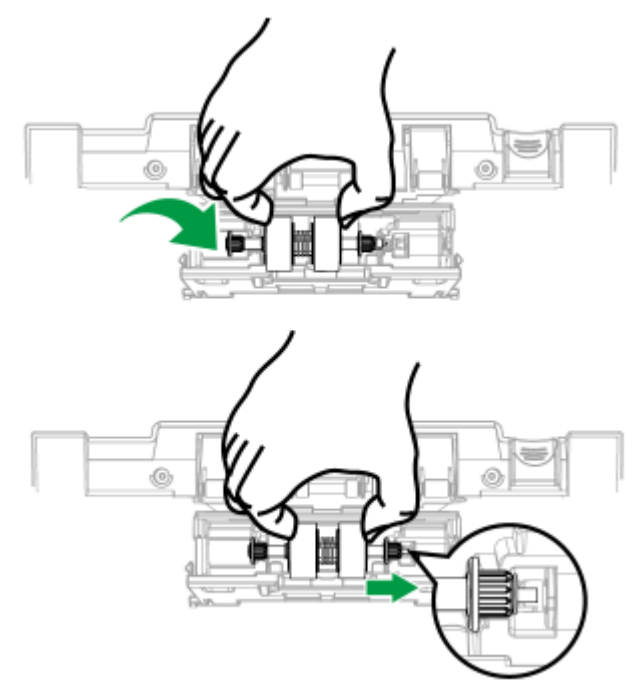

5. Faites rouler le rouleau pour vous assurer qu'il est placé au bon endroit. Fermez le couvercle du rouleau.

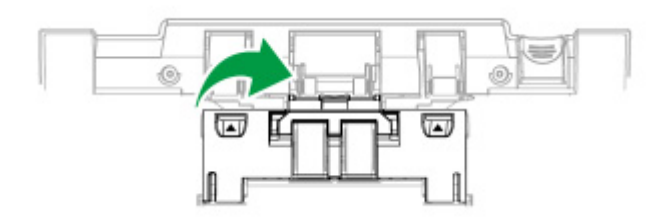

6. Fermez le boîtier de l'ADF en le poussant vers le bas jusqu'à ce qu'il se clisse en place.

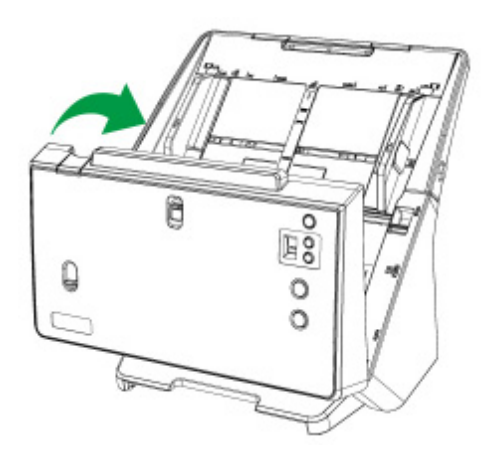

### **Remplacement du rouleau de collecte**

1. Ouvrir le boîtier de l'ADFen tirant le levier d'ouverture.

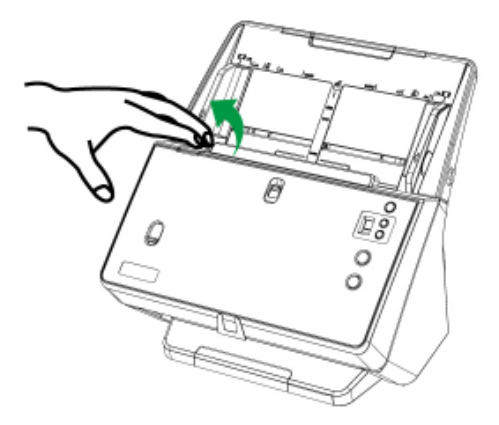

2. Faites glisser la glissière complètement vers l'extérieur avant d'ouvrir le capot du rouleau. Ouvrez le couvercle du rouleau. (suivre la direction de la flèche comme sur l'image)

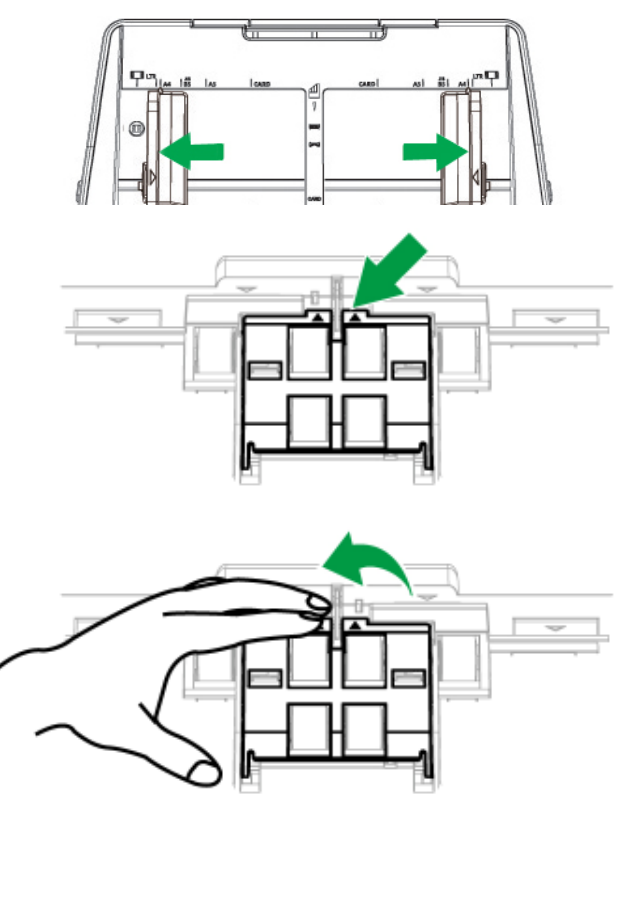

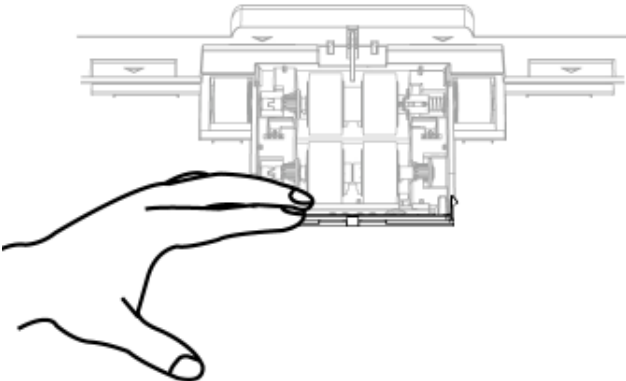

3. Retirez le rouleau de collecte avec l'arbre. (suivre la direction de la flèche comme sur l'image)

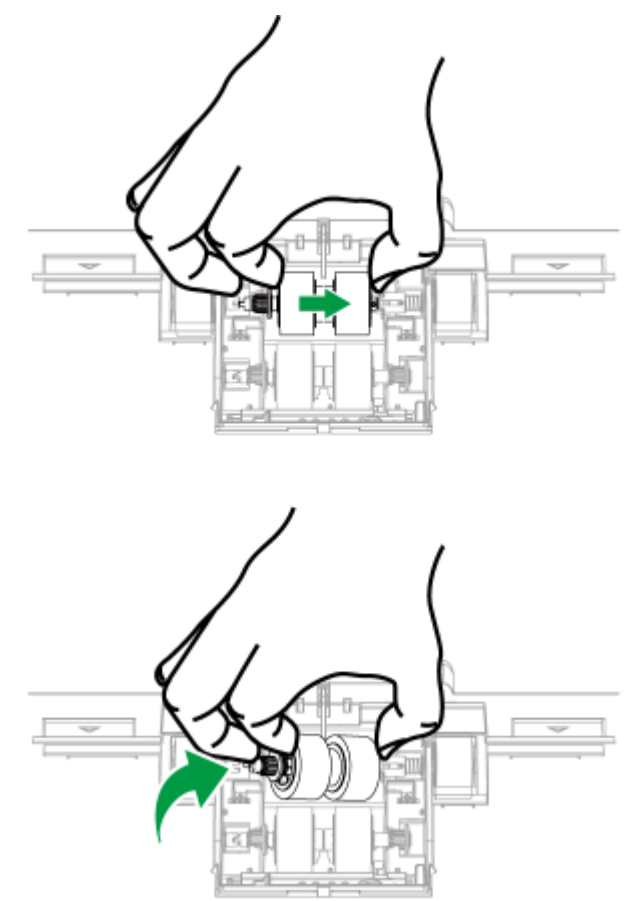

4. Installez le nouveau rouleau de collecte avec l'arbre en alignant et en insérant celui-ci avec l'arbre sur le rouleau pitman du scanner. (suivre la direction de la flèche comme sur l'image)

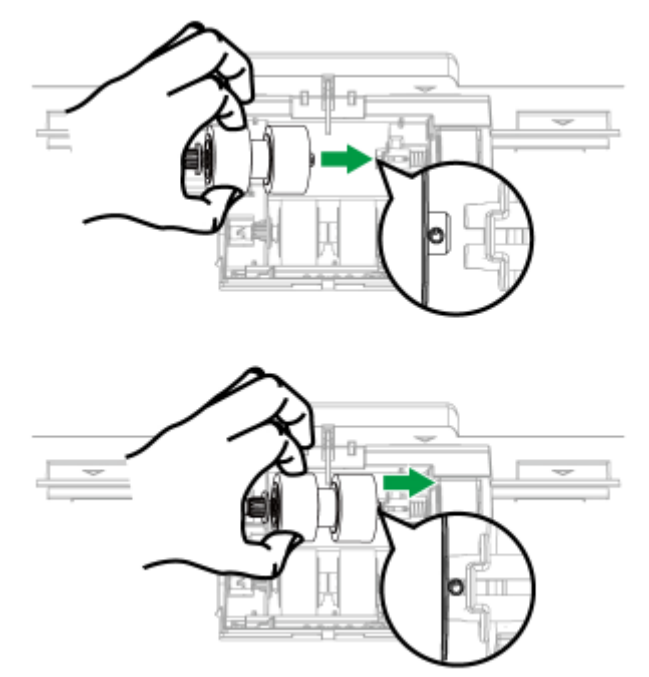

5. Faites rouler le rouleau pour vous assurer qu'il est placé au bon endroit. Fermez le couvercle du rouleau.

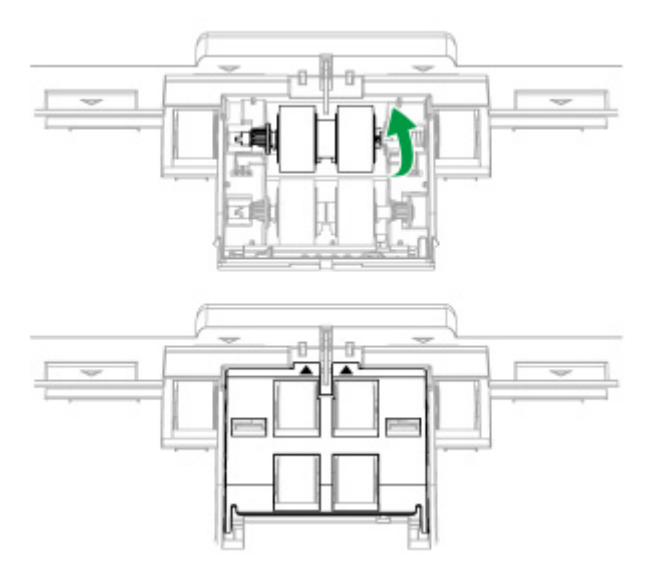

6. Fermez le boîtier de l'ADF en le poussant vers le bas jusqu'à ce qu'il se clisse en place.

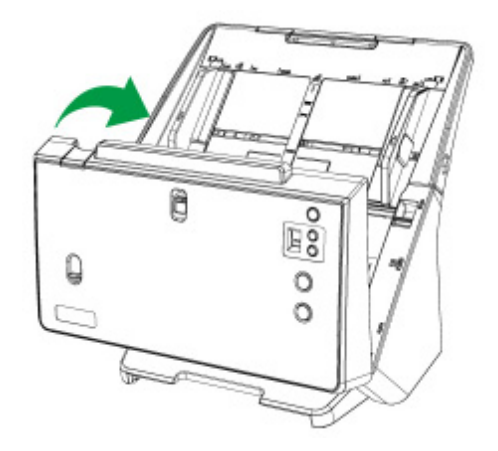

## **Remplacement du rouleau de séparation**

1. Ouvrir le boîtier de l'ADFen tirant le levier d'ouverture.

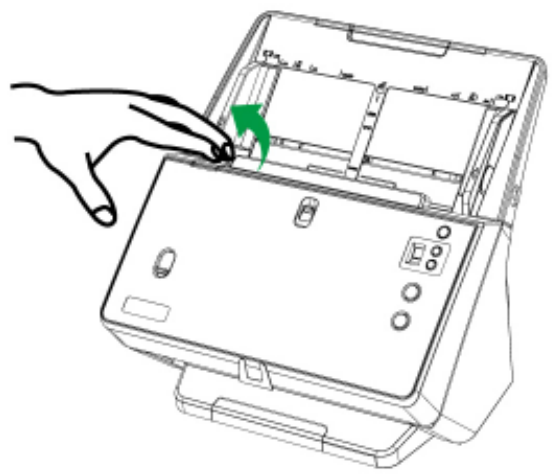

2. Faites glisser la glissière complètement vers l'extérieur avant d'ouvrir le capot du rouleau. Ouvrez le couvercle du rouleau. (suivre la direction de la flèche comme sur l'image)

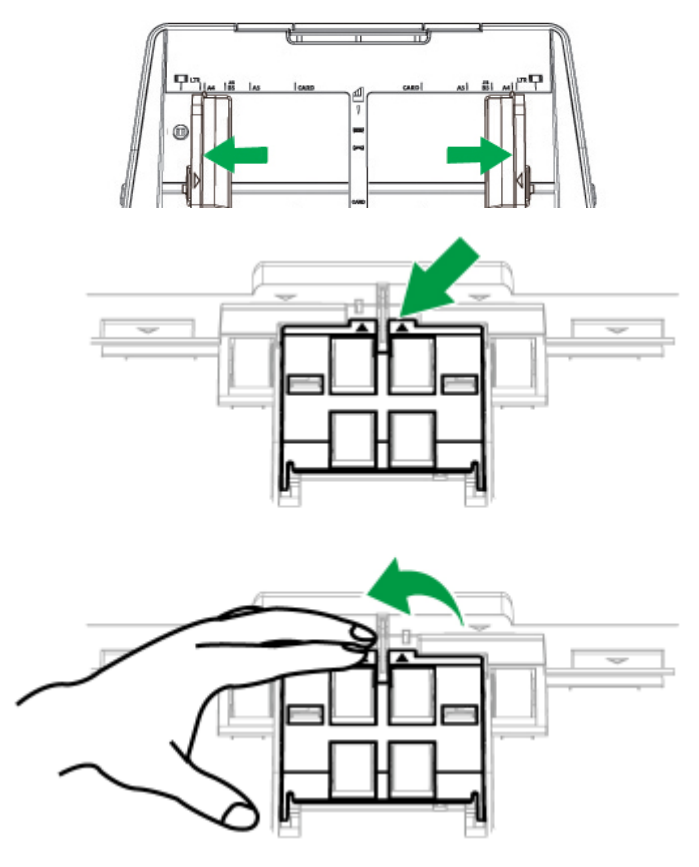

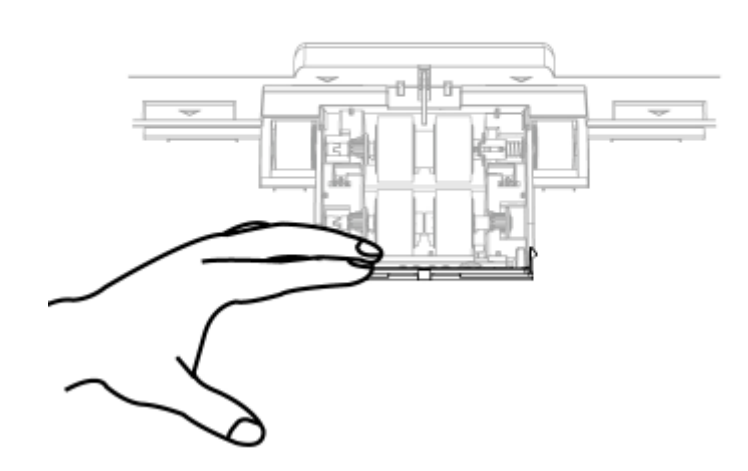

3. Retirer le rouleau de séparation avec l'arbre. (suivre la direction de la flèche comme sur l'image)

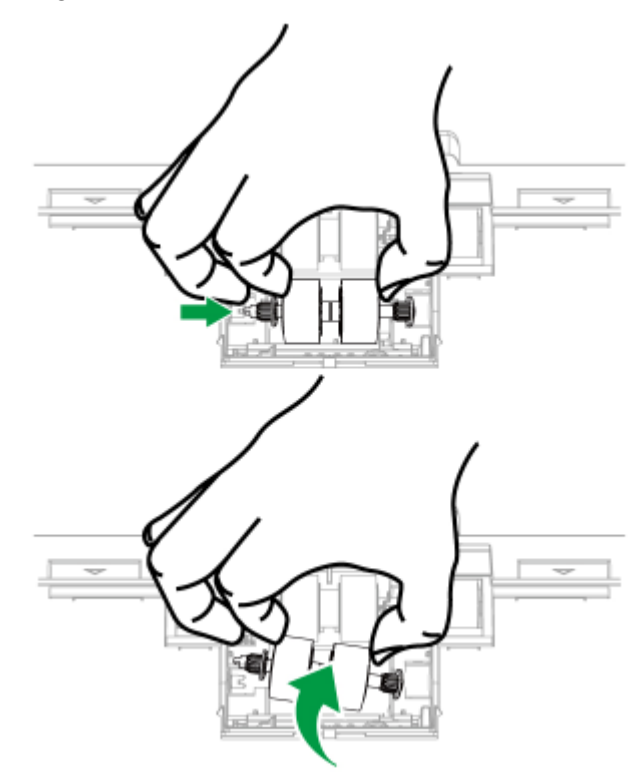

4. Installez le nouveau rouleau de séparation avec l'arbre en alignant et en insérant celui-ci avec l'arbre sur le rouleau pitman du scanner. (suivre la direction de la flèche comme sur l'image)

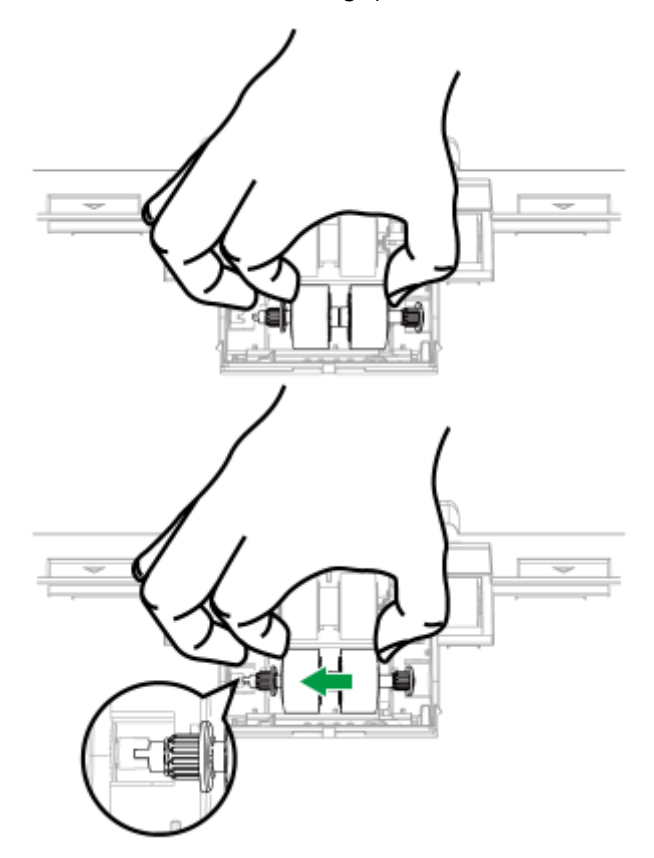

5. Faites rouler le rouleau pour vous assurer qu'il est placé au bon endroit. Fermez le couvercle du rouleau.

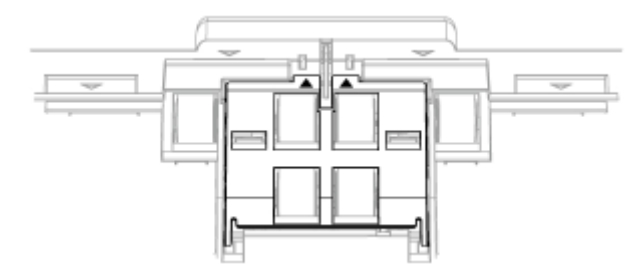

6. Fermez le boîtier de l'ADF en le poussant vers le bas jusqu'à ce qu'il se clisse en place.

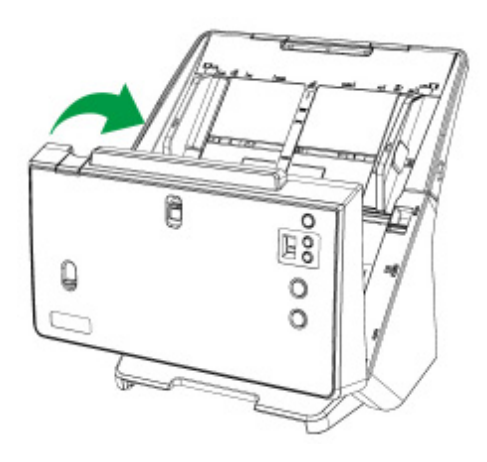

## **L'ETALONNAGE DU SCANNER**

Étalonnez le scanner si des couleurs apparaissent là où du blanc devrait être visible ou si les couleurs varient considérablement entre l'image de prévisualisation et l'original. Vous pouvez ainsi régler et compenser les variations qui peuvent affecter le composant optique avec le temps.

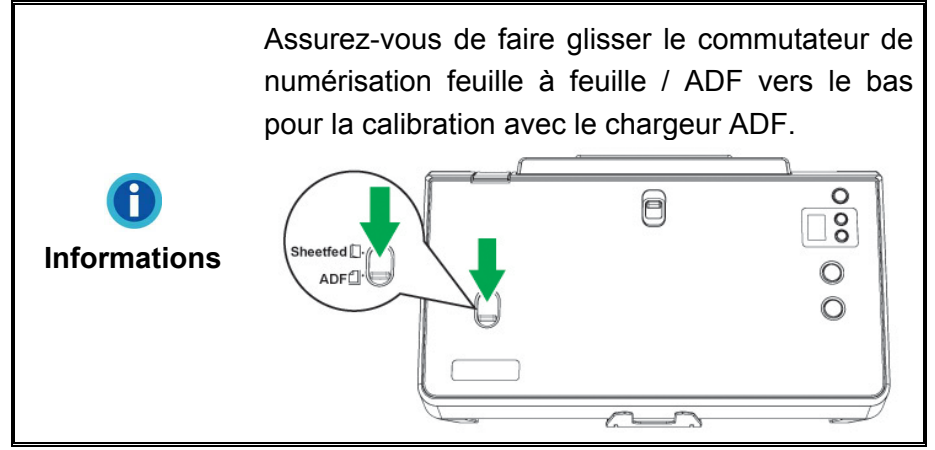

Vous trouverez ci-après les consignes à suivre pour étalonner le scanner :

- 1. La feuille de calibration identifiée par une flèche sur un bord de chaque face est spécifique pour la calibration avec le chargeur ADF.
- 2. Insérez la feuille de calibration spéciale dans le chargeur, une flèche orientée vers le panneau de boutons.

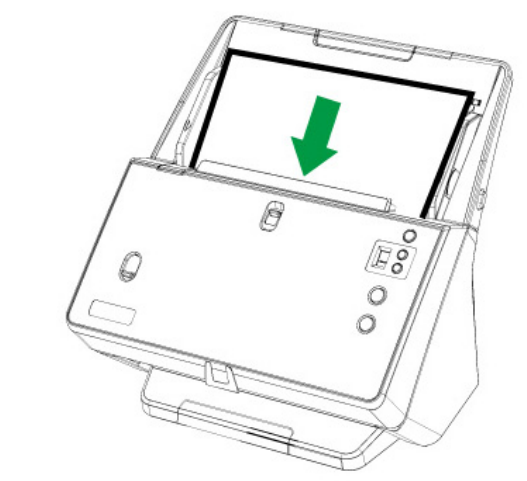

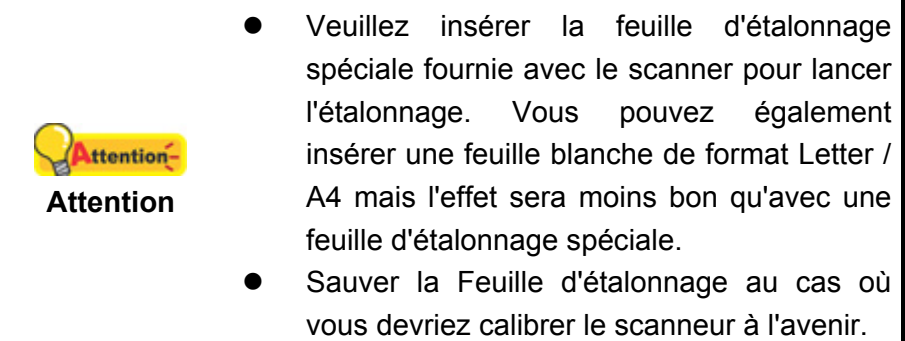

- 3. Dans le menu **Démarrer** dans Windows, aller sur **Tous les programmes** > **Nom du Model de Votre Scanner**, puis cliquez sur **Assistant d'étalonnage**. (Pour les utilisateurs de Windows 8.1: pointez le curseur de votre souris dans le coin supérieur ou inférieur droit de votre écran pour ouvrir la barre **Icônes**. Cliquez sur l'icône **Démarrer**, puis cliquez sur la flèche vers le bas située près du coin inférieur gauche de l'écran. L'écran **Applications** s'affiche. Déplacez votre curseur vers le bord droit de l'écran pour naviguer vers la droite jusqu'à afficher **Nom du Model de Votre Scanner**, puis cliquez sur **Assistant d'étalonnage**.)
- 4. Cliquez sur **Suivant** à partir de « Assistant d'etalonnage » Un pop up s'affichera cliquez alors sur **Étalonner maintenant…**.
- 5. Cliquez sur **Démarrer** pour lancer le processus de calibration.
- 6. Le scanner fait glisser la feuille d'étalonnage dans l'appareil qui effectue l'étalonnage. Après la calibration, cliquez sur **OK** et ensuite cliquez sur **Annuler**.

## **ECONOMISEUR D'ENERGIE**

Pour économiser de l'énergie, lorsque le scan est terminé, la lampe du scanneur s'éteindra automatiquement et le scanneur entrera immédiatement en mode de faible consommation électrique.

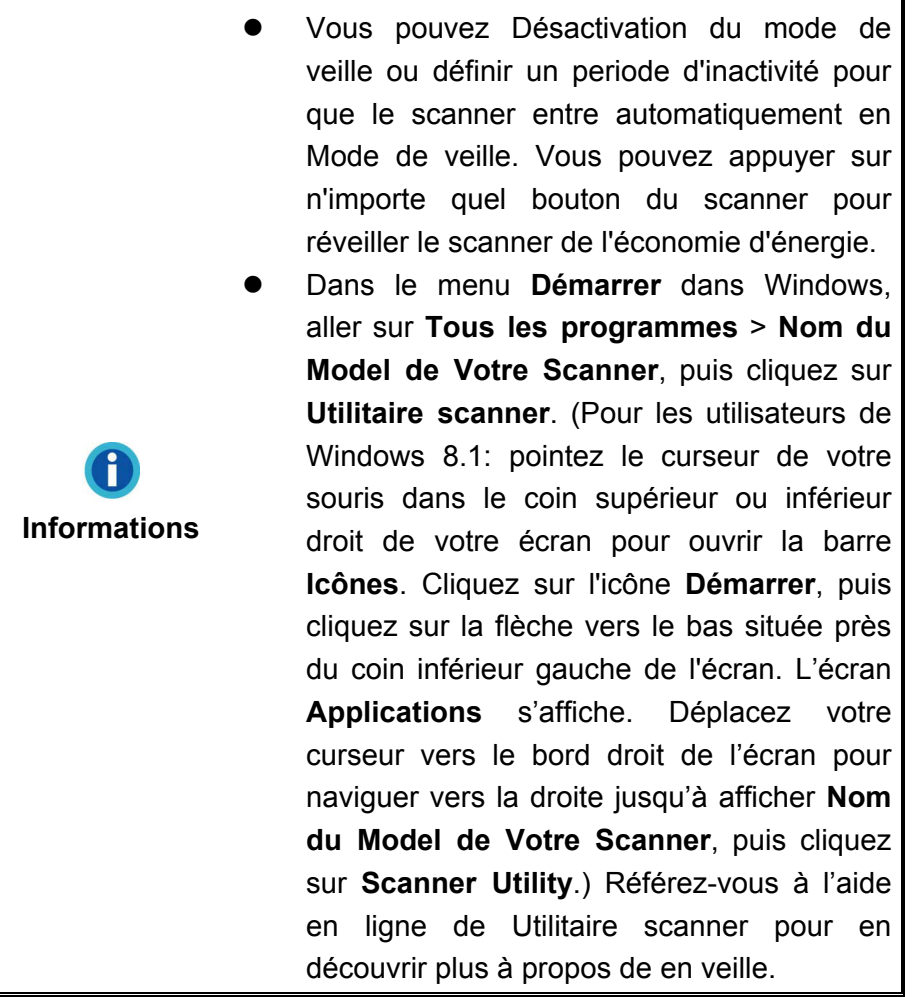

## **CHAPITRE IV. RESOLUTION DES PROBLEMES**

Si vous rencontrez des problèmes avec votre scanner, veuillez revoir les instructions sur l'installation et l'utilisation indiquées dans ce guide.

Avant de demander auprès du service client ou du centre de réparation, veuillez vous référer aux informations dans ce chapitre et consulter les Questions-réponses dans lesquelles vous pouvez trouver des aides à la résolution de problèmes par vousmême. Dans le menu **Démarrer** dans Windows, aller sur **Tous les programmes** > **Nom du Model de Votre Scanner**, puis cliquez sur **Questions-réponses**. (Pour les utilisateurs de Windows 8.1: pointez le curseur de votre souris dans le coin supérieur ou inférieur droit de votre écran pour ouvrir la barre **Icônes**. Cliquez sur l'icône **Démarrer**, puis cliquez sur la flèche vers le bas située près du coin inférieur gauche de l'écran. L'écran **Applications** s'affiche. Déplacez votre curseur vers le bord droit de l'écran pour naviguer vers la droite jusqu'à afficher **Nom du Model de Votre Scanner**, puis cliquez sur **Questions-réponses**.)

## **CONNEXION DU SCANNER**

La première étape lorsque vous voulez résoudre des problèmes de connexion avec votre scanner est de vérifier les connections physiques. L'icône  $\Box$ , située dans la barre de tâche Windows indique si le logiciel du scanner est correctement lancé et si le scanner et l'ordinateur communiquent entre eux.

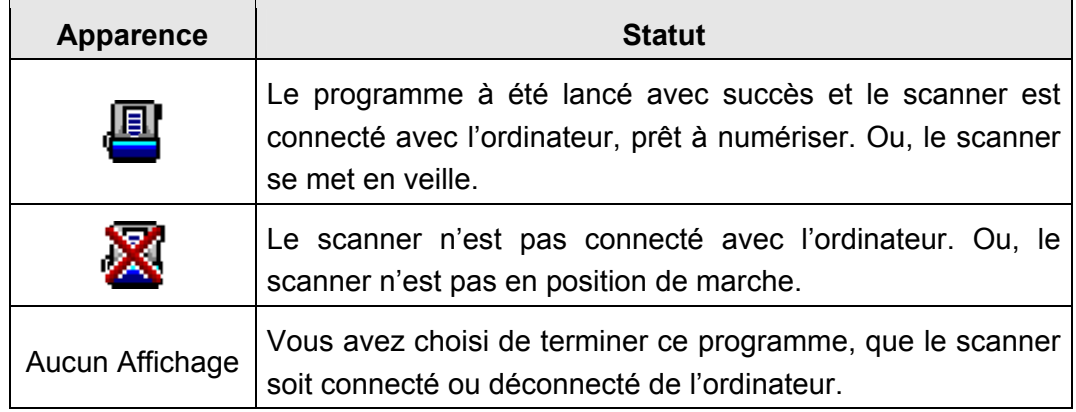

## **DEGAGER UN BOURRAGE**

Si un bourrage survient dans l'ADF, suivez les étapes suivantes:

- 1. Enlever tous les documents non coincés de l'ADF.
- 2. Ouvrir le boîtier de l'ADF en tirant le levier d'ouverture.

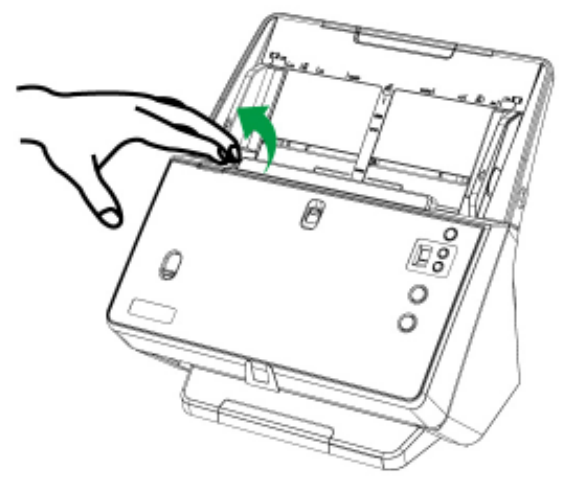

3. Délicatement mais fermement, tirez les documents bourrés hors de l'ADF. Essayez d'éviter de froisser ou de déchirer les documents.

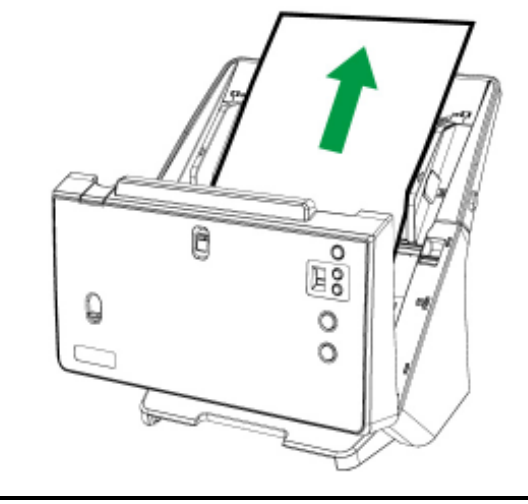

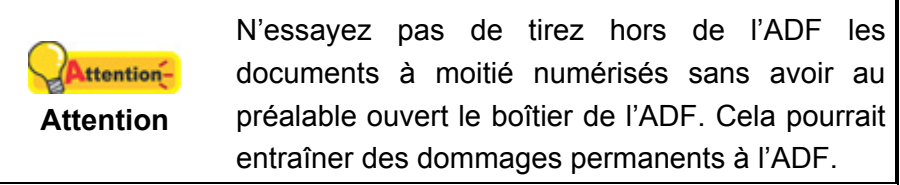

4. Fermez le boîtier de l'ADF en le poussant vers le bas jusqu'à ce qu'il se clisse en place.

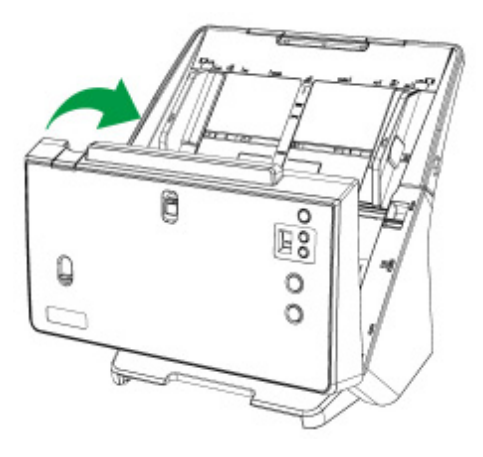

## **ÉLIMINATION DES TRACES SUR LES IMAGES NUMERISEES**

Si des traces apparaissent sur les images numérisées, nettoyez le chargeur ADF et tous les rouleaux, puis calibrez à nouveau le scanner.

# **APPENDICE A: SPECIFICATIONS<sup>4</sup>**

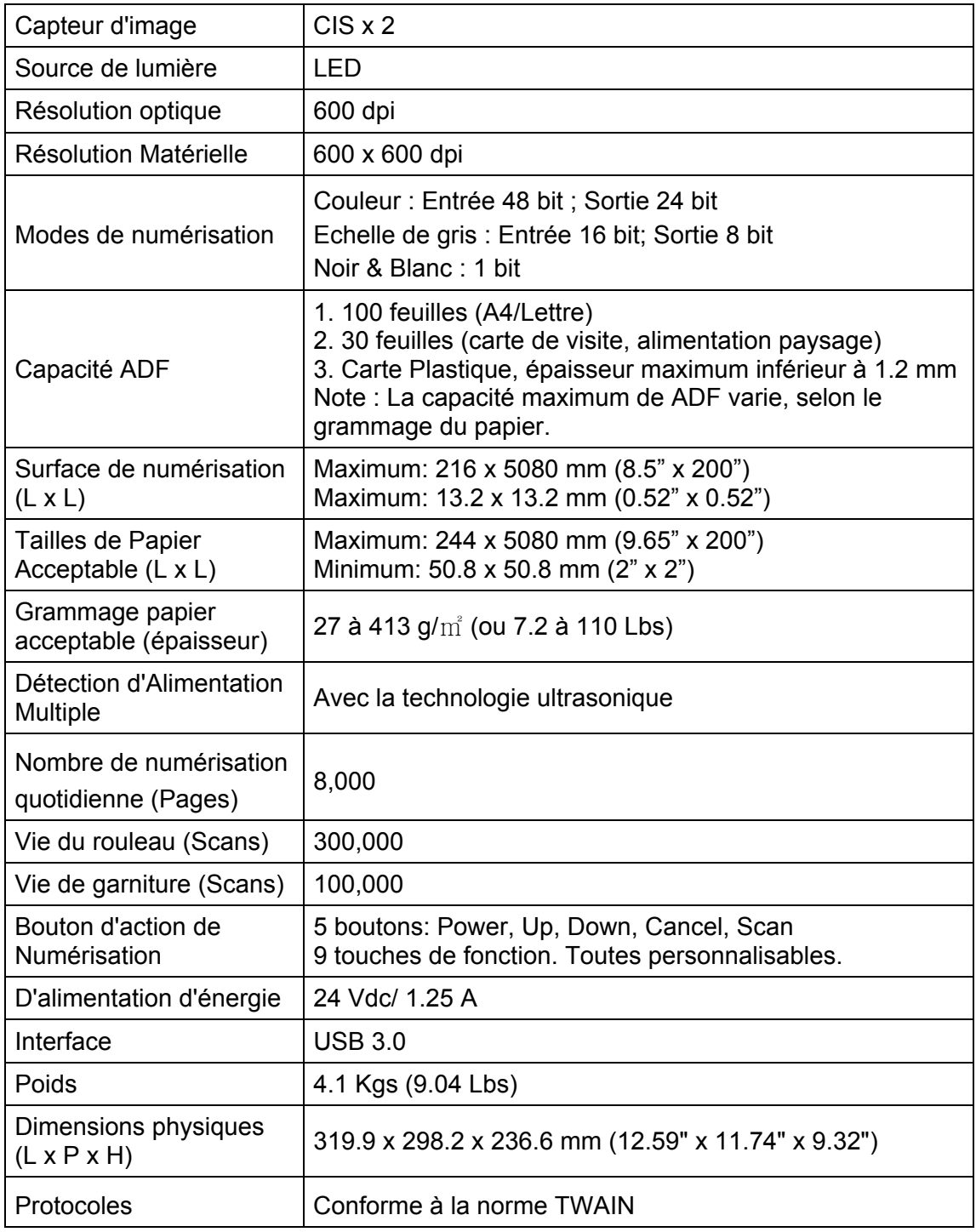

 4 Les spécifications matérielles peuvent changer à tout moment sans préavis.

## **APPENDICE B: SERVICE CLIENT ET GARANTIE**

Visitez notre site web www.plustek.com pour plus d'informations sur le service client. Pour plus d'assistance, appelez l'un des numéros de support technique qui figurent sur le site web. Un de nos représentants sera heureux de vous assister du lundi au vendredi durant les heures de travail.

Pour éviter un délai, veuillez vous munir des informations ci après avant d'appeler:

- Nom et numéro de modèle du scanner
- Numéro de série du scanner (Situé au bas du scanner)
- Version du DVD et numéro de pièce du scanner
- Une description détaillée du problème
- Le fabricant de votre ordinateur et le numéro de modèle
- La vitesse de votre processeur
- Votre système d'exploitation et BIOS (optionnel)
- Nom des logiciels, versions ou numéro de commercialisation et fabricant du logiciel.
- Autres appareils USB installés

### **INFORMATIONS DE SUPPORT ET D'ENTRETIEN**

Le cas échéant, la période de disponibilité des pièces de rechange et les possibilités d'améliorer l'information sur le produit. Veuillez demander aux distributeurs et aux fournisseurs locaux les informations sur les pièces de rechange et les informations sur la mise à jour d'un produit.

Information requested by relevant Implementing Measure. Please ask local distributors and suppliers for the related information of Implementing Measure test report.

Ne disposer d'aucuns produits avant de demander aux distributeurs et aux fournisseurs locaux d'obtenir les informations correctes sur les bonnes méthodes et procédures de diminutions des incidences sur l'environnement.

Si vous voulez mettre au rebut le produit et/ou un accessoire, veuillez demander aux distributeurs et fournisseurs locaux l'adresse du centre de recyclage le plus proche.

Pour toutes questions d'entretien, veuillez demander aux distributeurs et aux fournisseurs locaux l'adresse du centre d'entretien le plus proche afin de prolonger le temps de vie d'utilisation du produit.

Si vous voulez entretenir et autoriser le produit de manière légale, veuillez demander aux distributeurs et aux fournisseurs locaux l'obtention de l'adresse des magasins les plus proches.

#### **DECLARATION DE GARANTIE LIMITEE**

Cette Déclaration de Garantie Limitée s'applique seulement aux options d'origine achetées pour vous-même, et non pour une revente, à un revendeur autorisé.

La garantie du fabricant inclue pièces et main d'œuvre, et n'est pas valide sans la preuve originale d'achat. Pour le service de garantie, vous pouvez contacter votre revendeur, votre distributeur, visiter notre site web pour vérifier les services d'information disponibles ou envoyez une demande via E-mail pour plus d'assistance.

Si vous transmettez ce produit à un autre utilisateur, le service de garantie est disponible pour cet utilisateur pour le temps de garantie restant à courir. Vous devez donner votre preuve d'achat et cette déclaration à cet utilisateur.

Nous garantissons que cette machine sera en bon état de fonctionnement et conforme à ses descriptions fonctionnelles dans le manuel fourni. Sur simple présentation de la preuve d'achat, les pièces de remplacement utilisent le restant du temps de garantie pour la pièce qu'elle remplace.

Avant de présenter ce produit au service de garantie, vous devez en enlever tous les programmes, données et média de stockage amovible. Les produits retournés sans notice et logiciel seront remplacés sans notice et logiciel.

Ce service de Garantie Limitée ne fourni pas d'échange lorsque le problème résulte d'un accident, désastre, vandalisme, mauvaise utilisation, abus, environnement inadapté, modification de programme, un autre appareil ou une modification non autorisée pour ce produit.

Si ce produit est une fonction optionnelle, cette Garantie Limitée ne s'applique que lorsque la fonction est utilisée dans un appareil prévu à cet effet.

Si vous avez des questions à propos de la Garantie Limitée, contactez le fabricant ou votre revendeur agrée où vous avez acheté votre produit.

CETTE GARANTIE LIMITEE REMPLACE TOUTES LES AUTRES GARANTIES, EXPLICITES OU IMPLICITES, INCLUANT, MAIS NON-LIMITEE A, LES GARANTIES IMPLICITES DE COMMERCIALISATION ET DE FORME POUR UN BUT PARTICULIER. TOUTEFOIS, CERTAINES LOIS N'ACCEPTENT PAS L'EXCLUSION DE GARANTIE IMPLICITE. SI CES LOIS VOUS SONT APPLICABLES, ALORS TOUTES LES GARANTIES EXPLICITES OU IMPLICITES SONT LIMITEE EN DUREE A LA PERIODE DE GARANTIE. AUNCUNE AUTRE GARANTIE NE S'APPLIQUE AU DELA DE CETTE PERIODE.

Certaines juridictions n'autorisent pas la limitation de durée d'une garantie implicite, donc la limitation ci dessus peut ne pas s'appliquer.

En aucune circonstance nous ne sommes responsables de ce qui suit:

- 1. Réclamation d'un tiers contre vous pour des pertes ou dommages.
- 2. Perte de, ou dommage à vos données ou vos enregistrements; ou

3. Dommage économique conséquent (incluant la perte de bénéfice ou d'épargne) ou dommage accidentel, même si nous sommes informés de cette éventualité.

Certaines juridictions n'autorisent pas la limitation ou l'exclusion de dommages conséquents ou accidentels, dans ce cas la limitation ou exclusion ci dessus peut ne pas s'appliquer à vous.

Cette Garantie Limitée vous donne des droits spécifiques, et vous pouvez aussi avoir d'autres droits qui varient d'une juridiction à une autre.

## **DECLARATION DE RADIO FREQUENCE FCC**

Cet équipement a été examiné et avéré pour être conforme aux limites pour un dispositif numérique de la classe B, conformément à la partie 15 des règles de FCC. Ces limites sont conçues pour assurer la protection raisonnable contre l'interférence nocive dans une installation résidentielle.

Cet équipement génère, utilise et peut émettre des énergies à fréquences radio et, si installé incorrectement, peut causer des interférences nocives aux communications radio. Toutefois, il n'y a aucune garantie qu'une interférence n'interviendra pas dans une réception télévisée particulière (qui peut être déterminée en mettant l'appareil hors et sous tension), l'utilisateur est encouragé à essayer de corriger l'interférence en prenant une ou plusieurs des mesures suivantes:

- Réorientez ou replacez l'antenne de réception.
- Augmentez la séparation entre l'équipement et le récepteur.
- Connectez l'équipement sur un circuit différent de celui sur lequel est connecté le récepteur.
- Les câbles d'interconnexion gainés et le cordon d'alimentation gainé fournit avec cet équipement doivent être utilisé avec cet équipement pour assurer la conformité avec la limite de transmission RF régulant cet appareil.
- Consultez un revendeur ou un technicien radio/TV pour plus d'aide si la situation reste inchangée.
- Des changements ou modifications non expressément approuvées par le fabricant ou un centre de service autorisé pourrait annuler l'autorisation de l'utilisateur à se servir de l'équipement.

Ce matériel est conforme avec la Partie 15 des règlements de la FCC. Le fonctionnement répond à 2 confitions : (1) l'appareil ne doit pas créer d'interférences nuisibles, et (2) l'appareil doit accepter toute interférence reçue, incluant les interférences qui pourraient provoquer un fonctionnement indésirable.